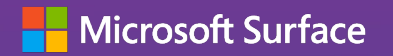

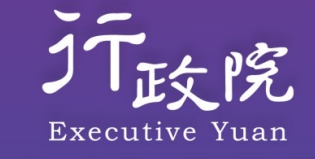

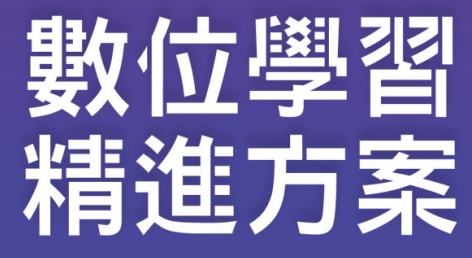

# **MS Intune 行動裝置管理平台(Microsoft) 2023.9.6**

# **跨平台裝置 (iOS、Android、MS、macOS)**

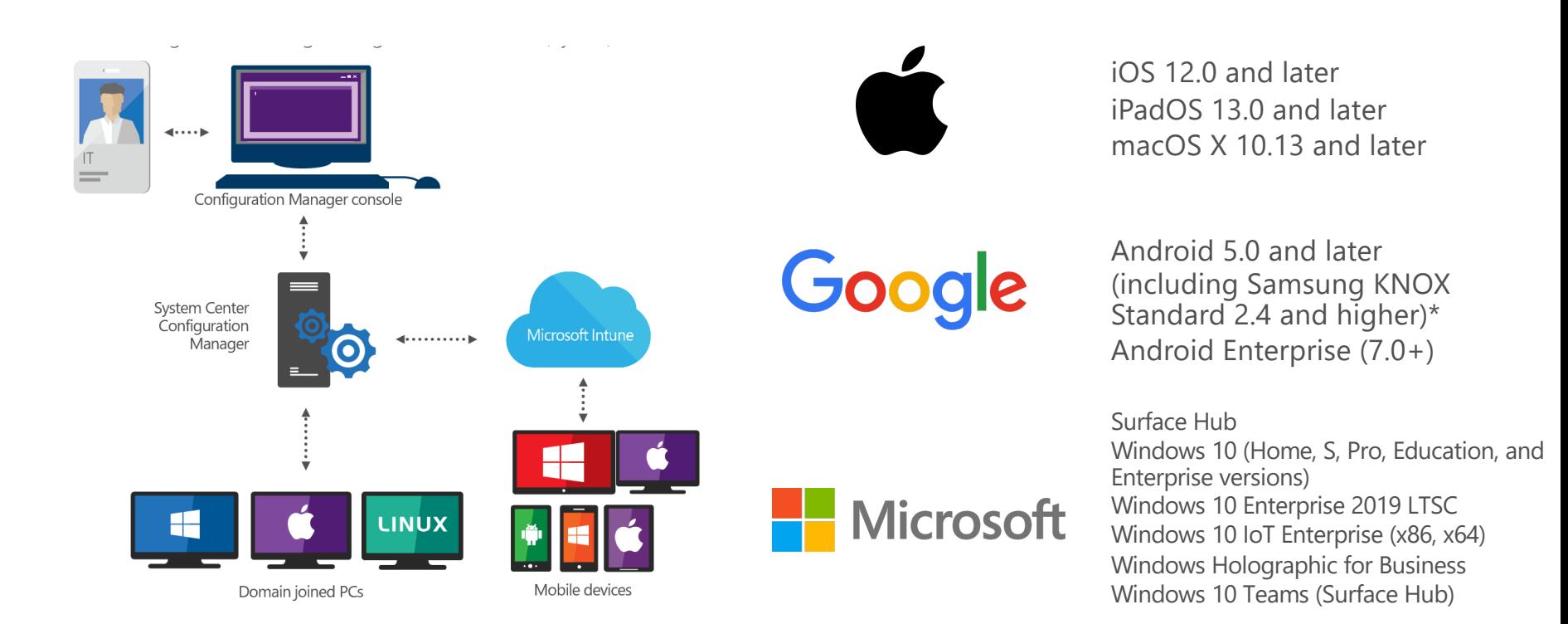

# **Intune 實作主要步驟**

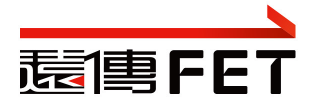

(1) 設定 MDM 租戶中必要物件及使用帳號

- (a) 建立管理者/教師/學生 使用帳號及群組
- (b) 建立管理群組/裝置 群組
- (c) 建立管理範圍標籤
- (d) 建立系統管理範圍
- (2) 設定 CSP Portal 匯入裝置序號及群組標籤 (3) 建立 Intune 自動部署設定檔 (4) 建立 Intune 裝置組態設定檔 (5) 建立 Intune 應用程式部署設定檔
- (6) 建立六層式管理架構…

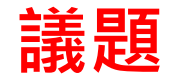

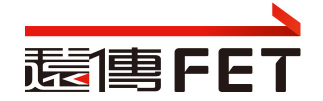

- 帳號說明
- 權限說明
- 群組成員管理作業注意事項
- 裝置管理注意事項
- 應用程式作業注意事項
- Windows 裝置設定作業注意事項
- 報告-監視您端點的健康情況與活動
- 實作練習

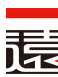

# **MDM-intune 管理介面**

- Intune for Education
	- Intune 教育版. 為學生和教師簡化設定並管理裝置
	- https://intuneeducation.portal.azure.com
- Intune for Enterprise
	- full Intune experience
	- https://endpoint.microsoft.com
- 使用學校管理員帳號登入intune管理介面
	- 管理學校範圍的裝置管理及App派送...

 $\overline{\phantom{a}}$ 

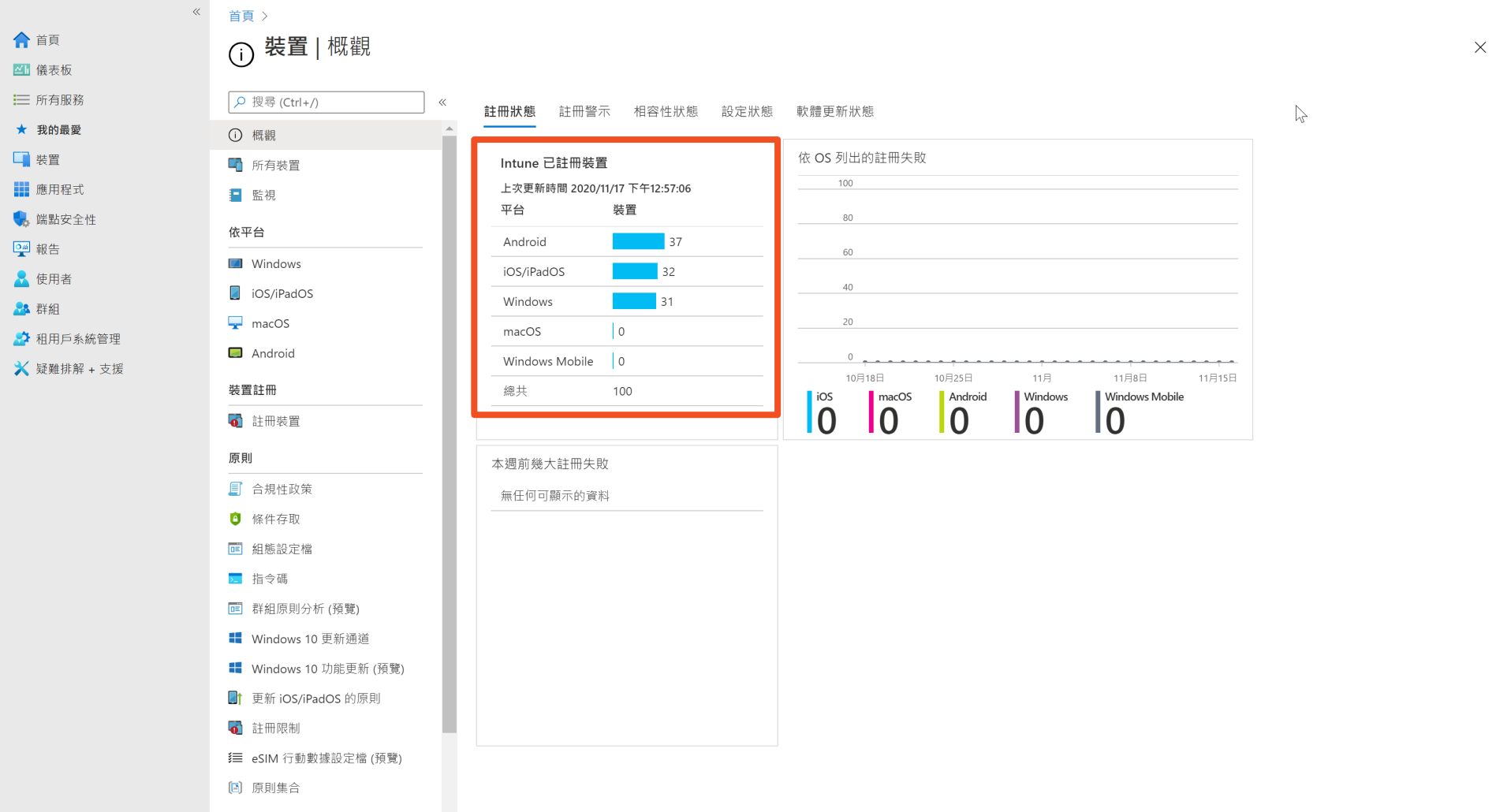

Microsoft Endpoint Manager 系統管理中心

pyadmin@ms.ipanya.ed... ( )

 $\begin{picture}(60,6) \put(0,0){\vector(0,1){30}} \put(15,0){\vector(0,1){30}} \put(15,0){\vector(0,1){30}} \put(15,0){\vector(0,1){30}} \put(15,0){\vector(0,1){30}} \put(15,0){\vector(0,1){30}} \put(15,0){\vector(0,1){30}} \put(15,0){\vector(0,1){30}} \put(15,0){\vector(0,1){30}} \put(15,0){\vector(0,1){30}} \put(15,0){\vector(0,1){30}} \put(15,0){\vector(0,$ 

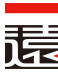

# **帳號說明**

- **帳號依據各縣市學校的縮寫做命名**
- 管理者帳號
	- 學校縮寫+ADM
	- (市立油廠國小, 學校代碼: 543609, 學校縮寫: SORPS, SG3平板 543609 )
	- SORPSADM@o365kh.onmicrosoft.com
- 裝置帳號
	- 學校縮寫+001~xxx ( Surface Go 專用, 裝置帳號 )
	- **SORPS001@o365kh.onmicrosoft.com | 12345678**

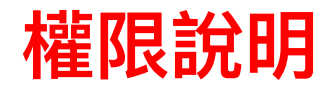

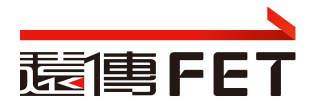

學校管理者帳號

### – **具備 School Administrator 角色, 管理所在學校範圍內的裝置**

- School Administrators can manage apps and settings for their groups. They can take remote actions on devices, including remotely locking them, restarting them, and retiring them from management.
- 基於教育部提供之六階層功能要求,如下圖;主要的是部署軟體、派送軟 體、更新軟體、清除個資、查看載具資訊、設備派送狀查詢、Wi-Fi政策 派送,教育部文字上要求的上述功能 School Administrators角色皆包含 其中
- 擁有本機管理員的權限
- 裝置帳號
	- 賦予M365 A1 授權.
	- 登入使用平板, 可離線使用office, 使用Minecraft, Teams…

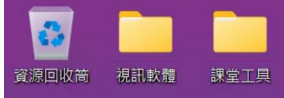

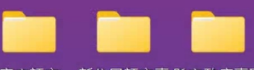

客家語文 新住民語文專 縣市政府專區

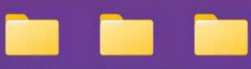

原住民族語文 跨階段英語文 縣市學校專區

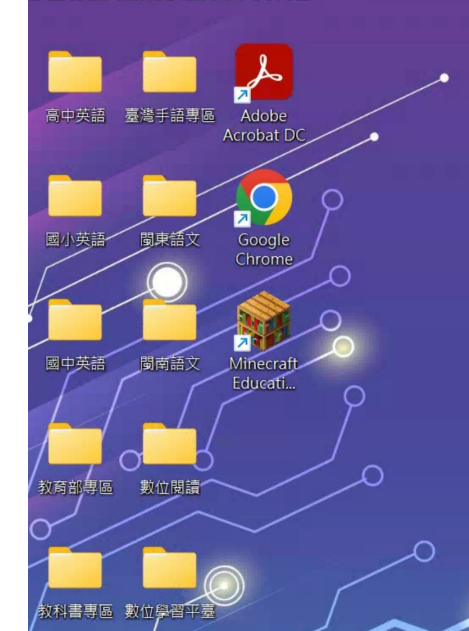

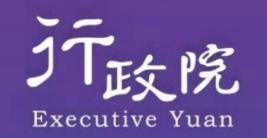

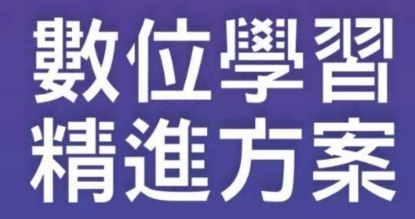

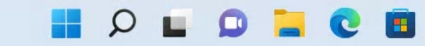

 $\sim$   $\circ$ 

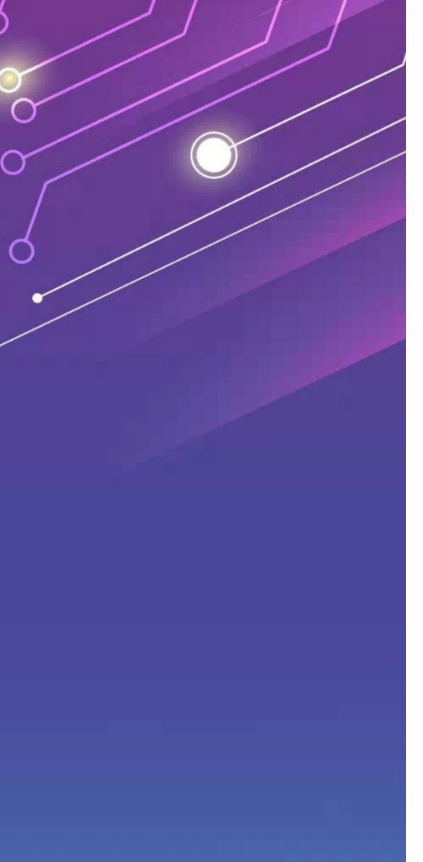

 $\land$  中  $\textcircled{\tiny\textcircled{\tiny\textcircled{\tiny\textcircled{\tiny\textcircled{\tiny\textcircled{\tiny\textcircled{\tiny\textcircled{\tiny\textcircled{\tiny\textcircled{\tiny\textcircled{\tiny\textcircled{\tiny\sf{F}}}}}}}}}}$   $\textcircled{\tiny\textcircled{\tiny\textcircled{\tiny\textcircled{\tiny\textcircled{\tiny\textcircled{\tiny\sf{F}}}}}}$ 

 $\subset$ 

 $\alpha$ 

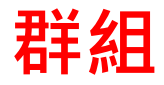

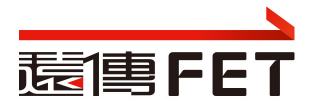

#### 群組  $\ldots$

+ 建立群組

### 系統管理

- ▽ 系統管理員
	- $\times$  教育部
		- $\vee$  輔導團
			- > Android屏東縣教育處
			- ▽ Windows屏東縣教育處
				- ▽ 屏東研考處
					- 666666-iPad

666666-SG3

666666-靜態裝置

屏東研考處學生使用者群組

- > 私立崇華國小
- > 縣立中正國中
- 屏東研考處
	- ✔ 學校管理者的管理範圍
	- ✔ 請勿刪除以下群組, 若需分組管理, 請建子群組

### • 666666-iPad:

- ✔ iPad 裝置群組
- ✔ 所有的iPad裝置放在這裡,不要異動
- 666666-SG3
	- ✔ SG3 裝置群組
	- ✔ 所有的SG3裝置放在這裡,不要異
- 666666-靜態裝置
	- $\checkmark$  Sample, 無用
- 屏東研考處學生使用者群組
	- ✔ 裝置帳號群組
	- ü 收容裝置帳號. 不要異動

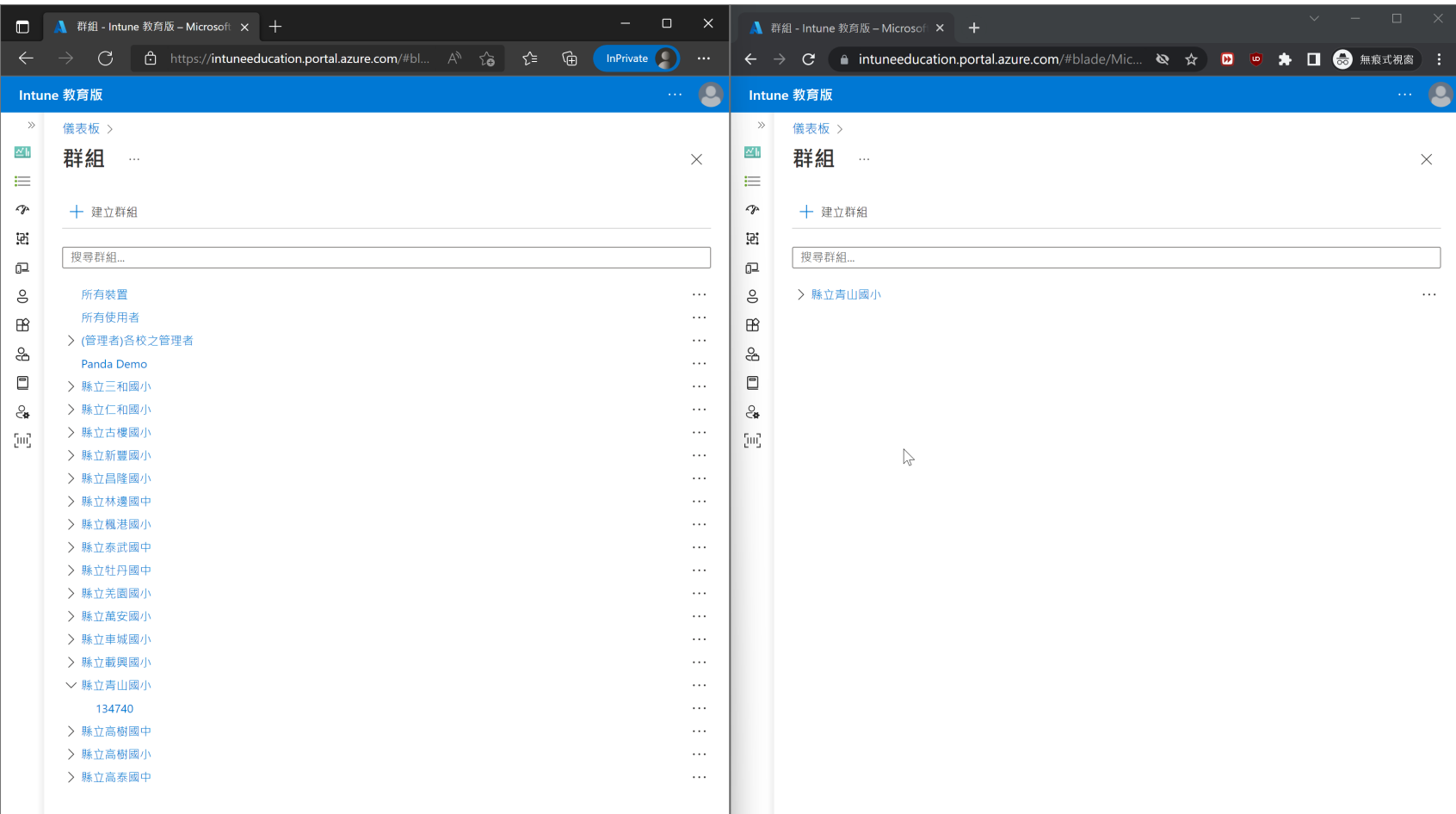

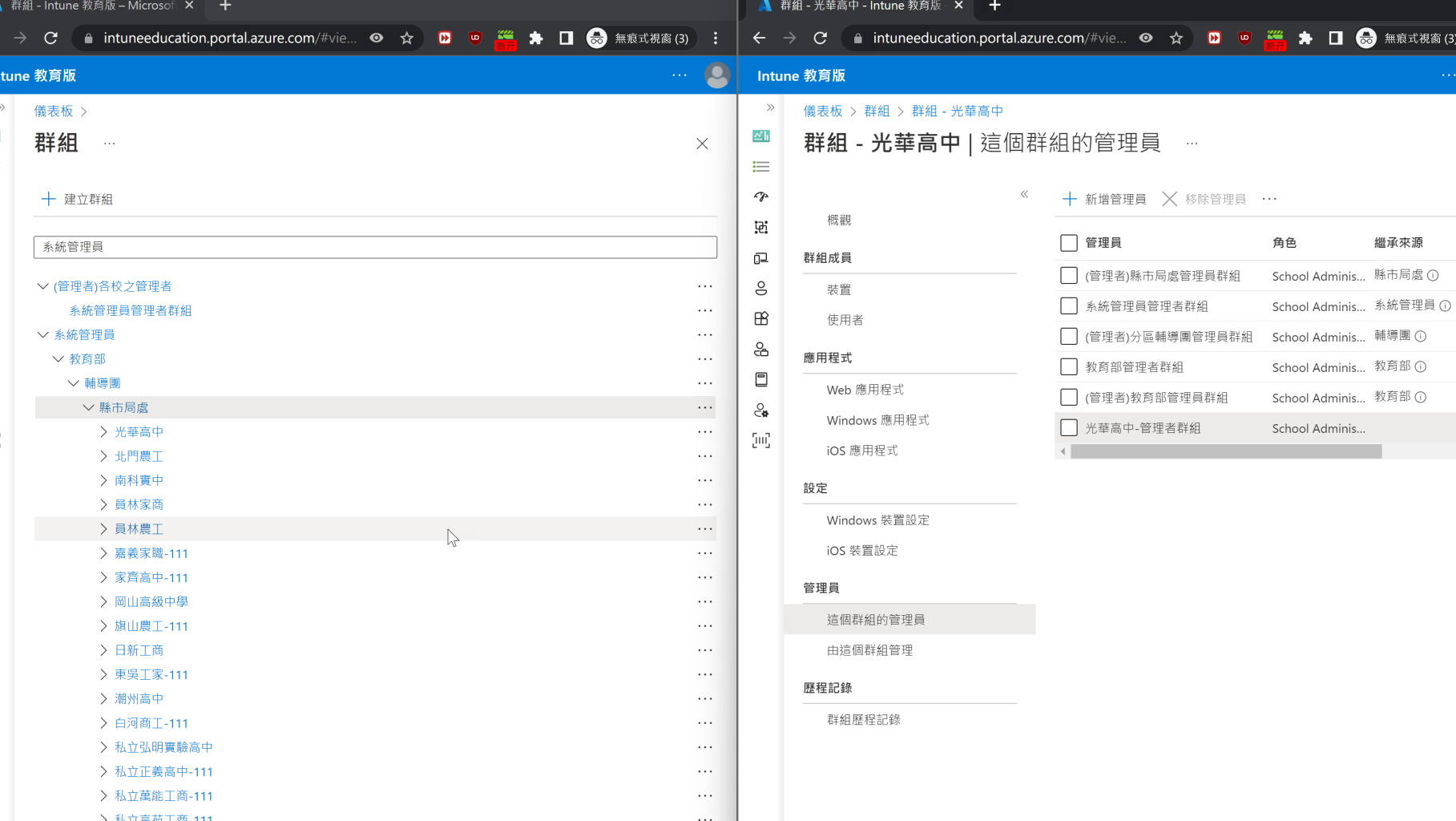

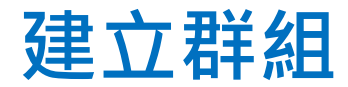

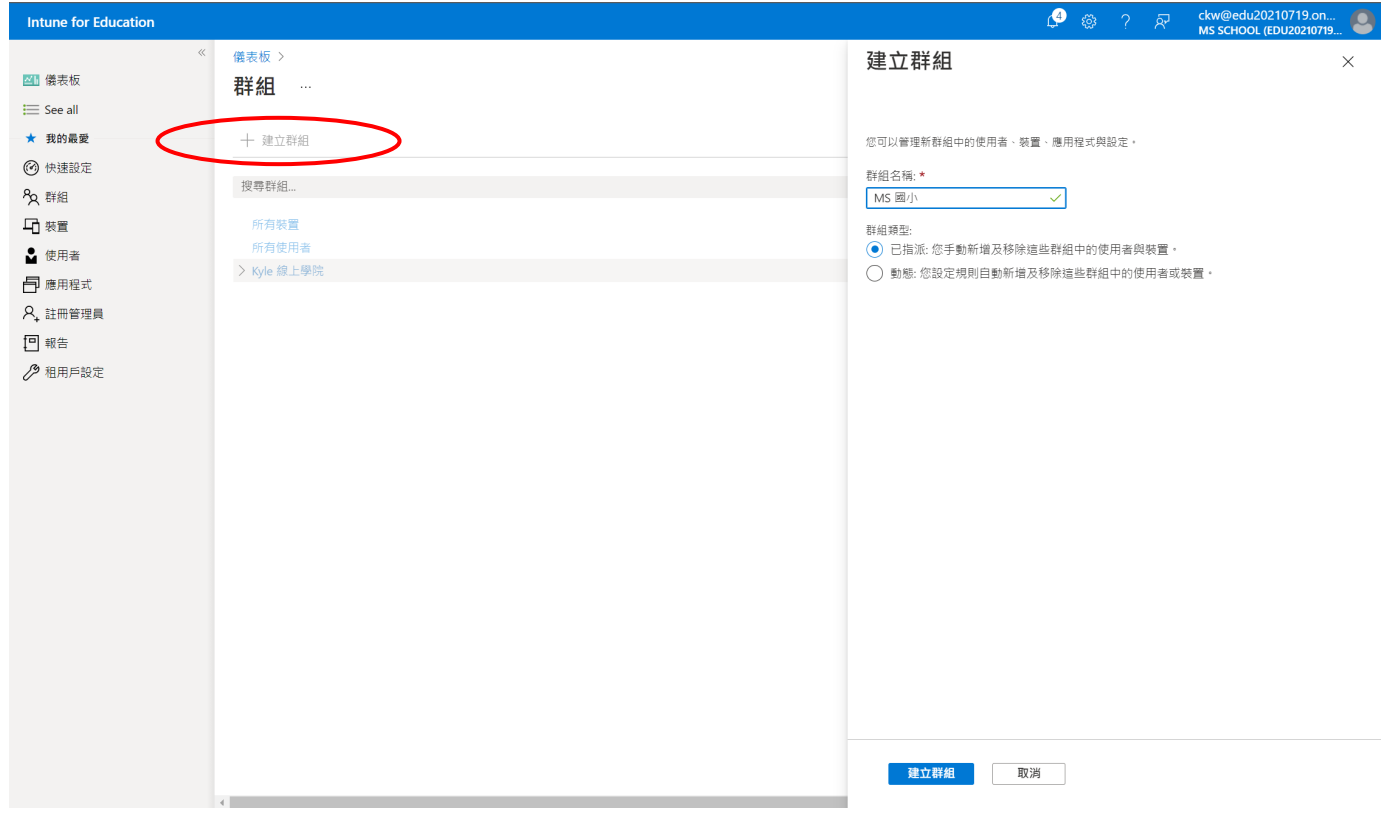

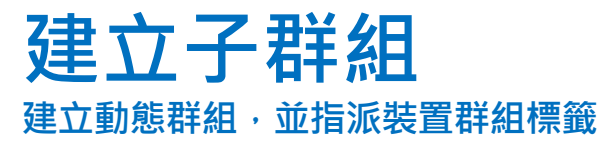

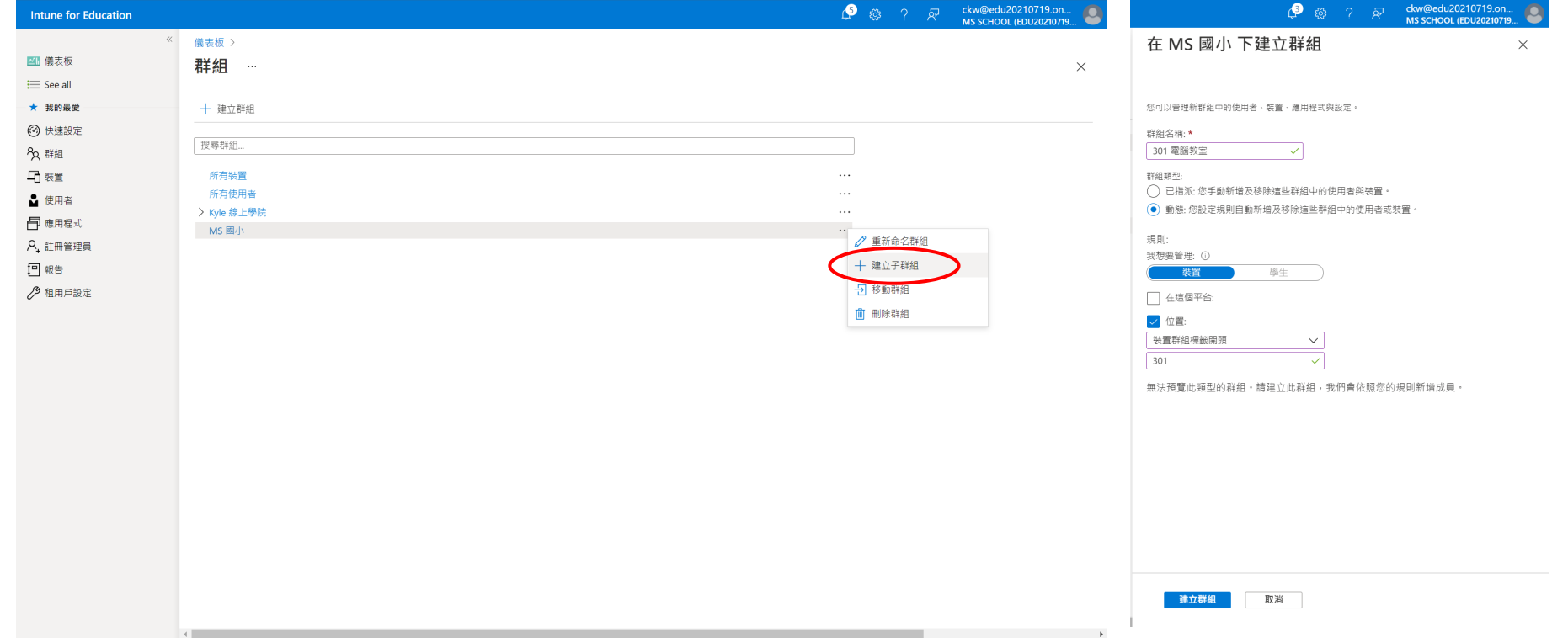

### **指派子群組的管理員 將子群組加入要管理的群組中**

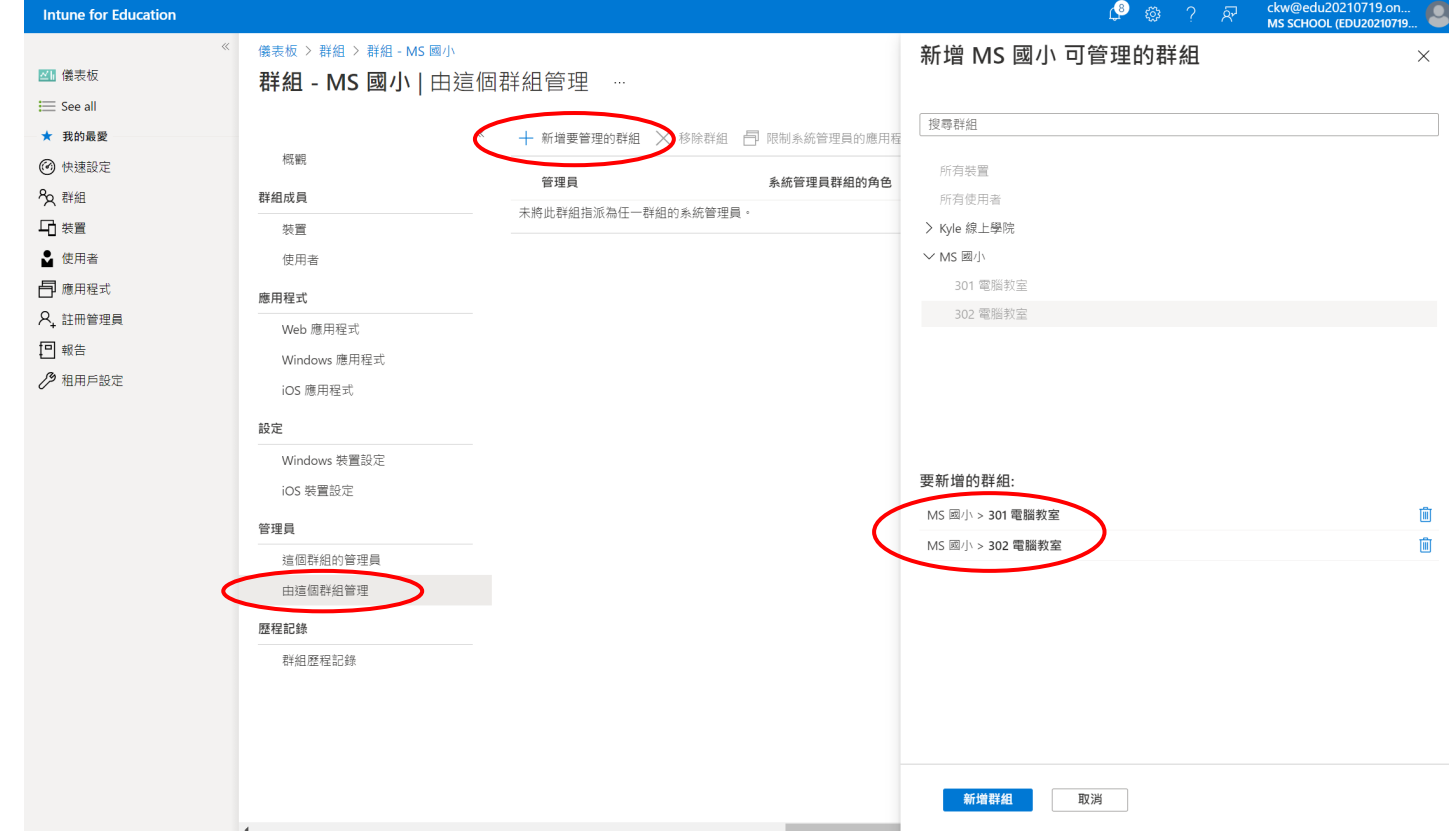

### **指派根群組的管理者 新增 DEM01 至群組中**

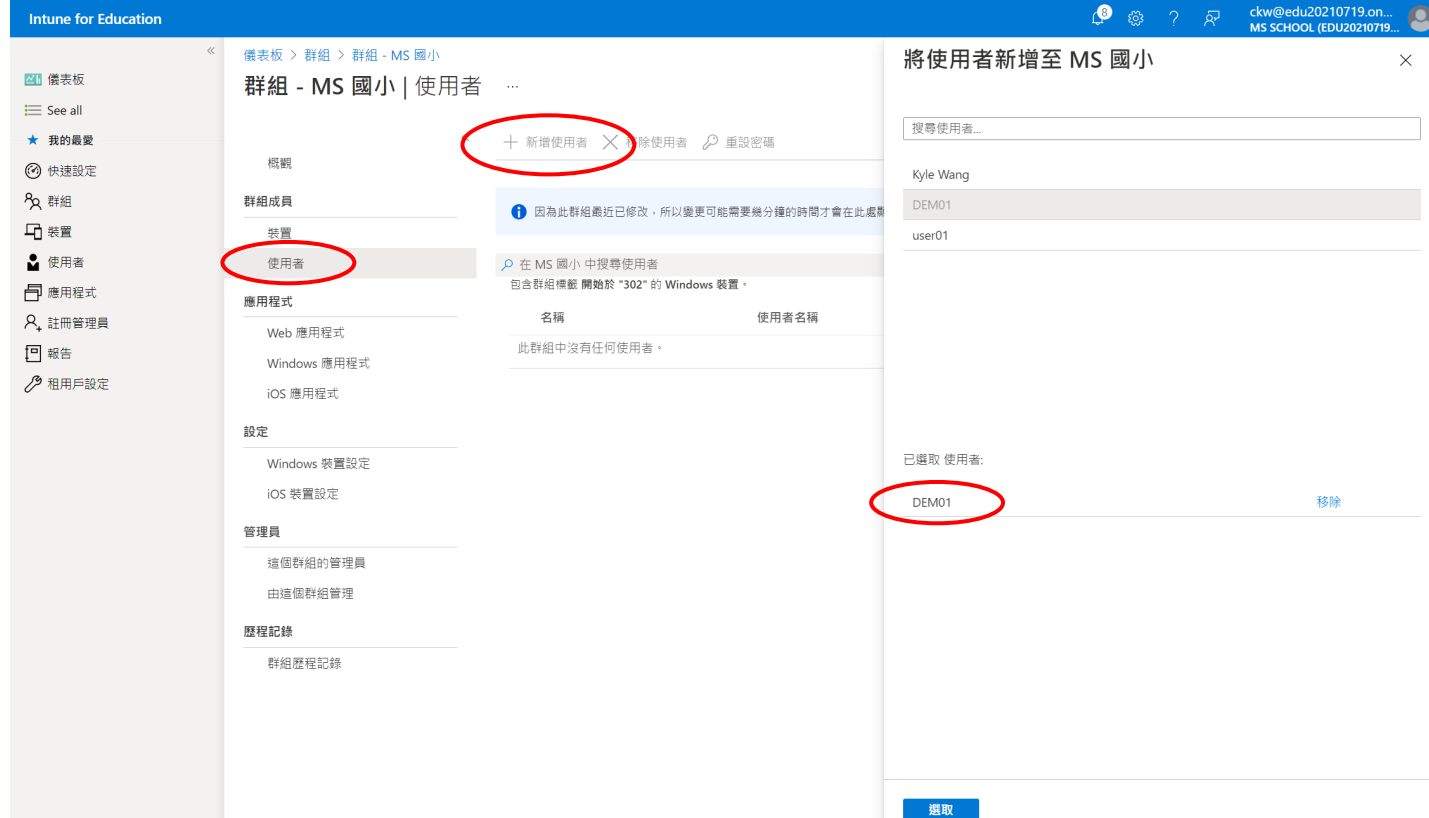

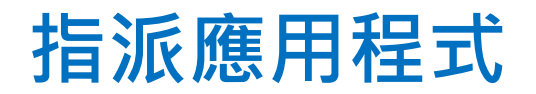

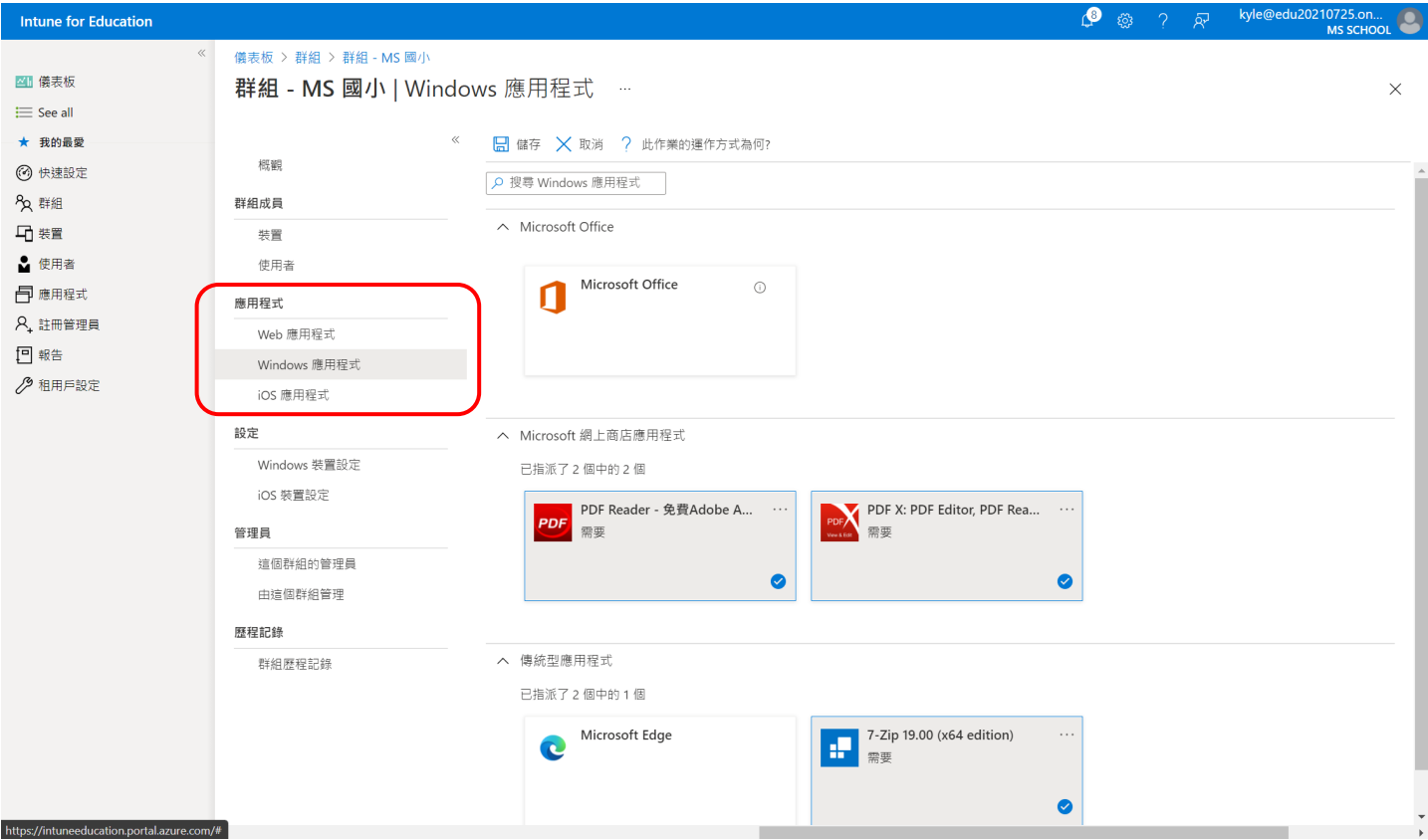

# **調整群組中的裝置設定**

### **USB控制, 首頁, Wi-Fi Profile, Windows Update …**

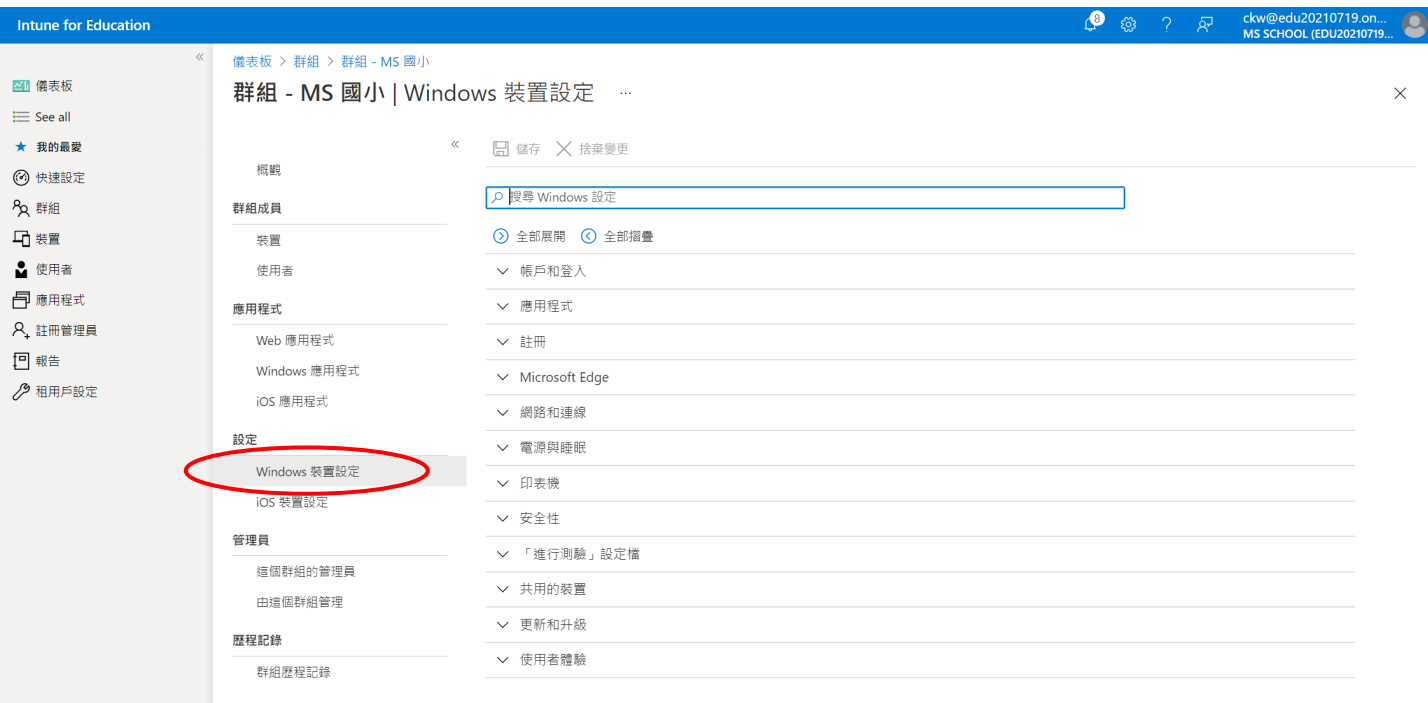

### **群組成員管理作業注意事項**

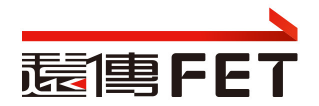

#### 儀表板 > 群組 > 群組 - 屏東研考處

### 群組 - 屏東研考處 | Windows 裝置設定

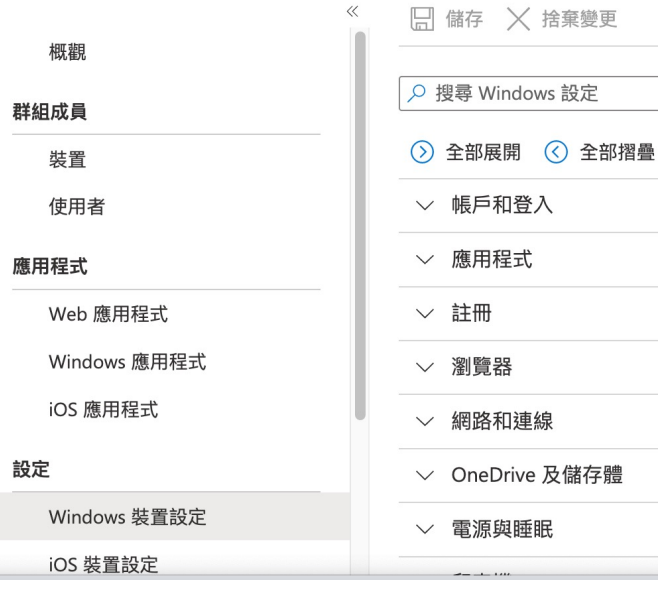

- 避免在學校群組, 加入裝置. 若有分組管理需 求, 請建子群組
- 請留意操作對像: Windows or iOS
- Windows裝置設定的調整, 儲存後建立 群組 名稱+… 的組態設定檔

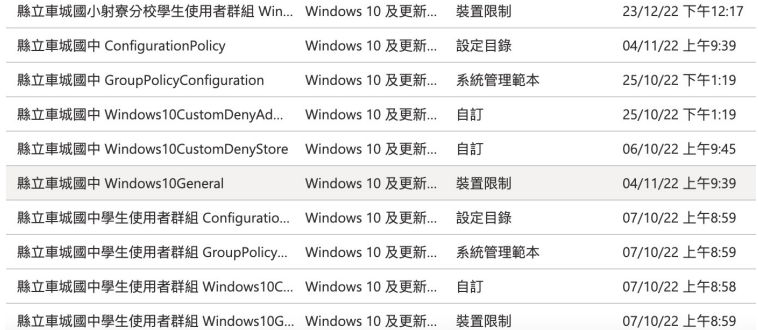

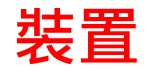

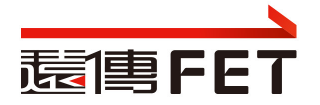

 $\Delta$  $\lambda$ 

### PLANREO0B33GTQ222433F | 屬性

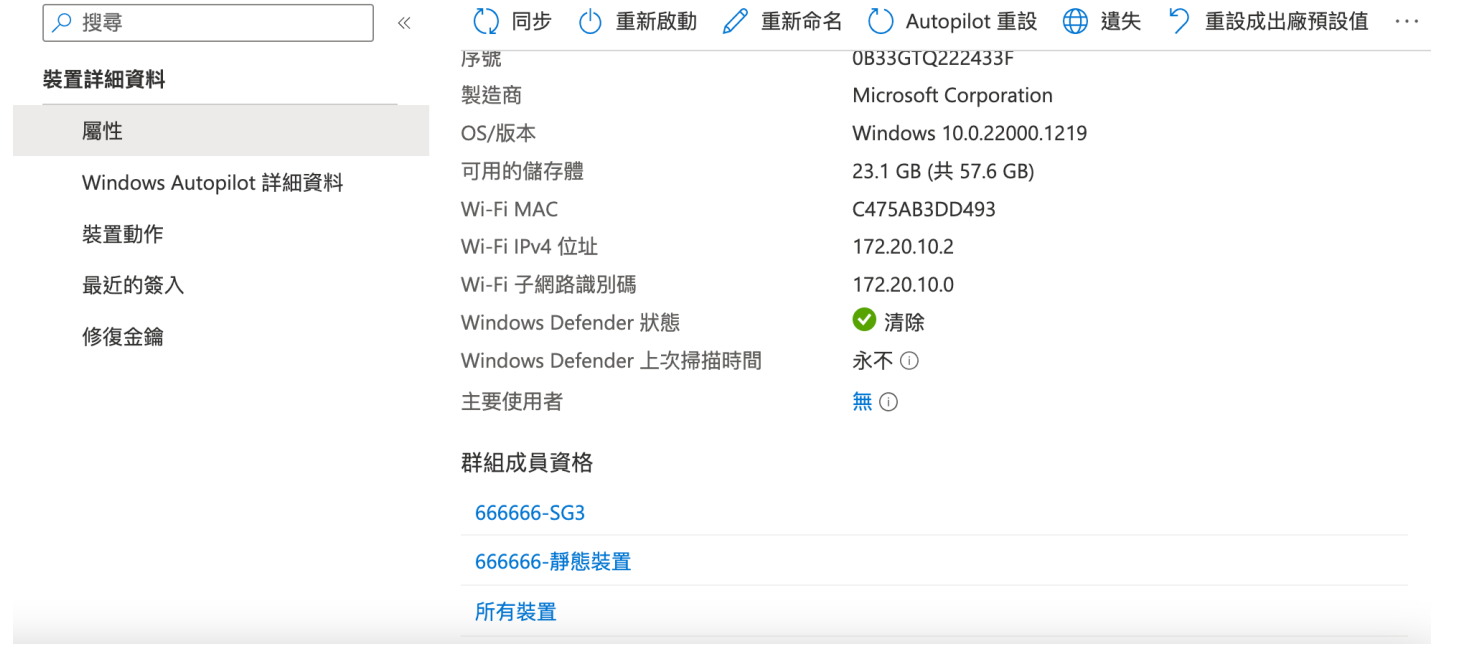

#### **Intune for Education**

■ 儀表板

 $\equiv$  See all

★ 我的最愛

(?) 快速設定

22 群組

5 装置

△ 使用者

日 應用程式

A<sub>+</sub> 註冊管理員

◎ 租用戶設定

日報告

### 6

 $\times$ 

#### $\ll$ 儀表板 > 裝置 > PSTPEHWSG201 | 屬性  $\ldots$ Q 搜尋 (Ctrl+/)  $\ll$ 裝置詳細資料 屬性

装置動作

最近的簽入

### ○ 同步 小 重新啟動 / 重新命名 装置屬性 型號 序號 製造商 OS/版本 可用的儲存體 Wi-Fi MAC Wi-Fi IPv4 位址 Wi-Fi 子網路識別碼 Windows Defender 狀態 Windows Defender 上次掃描時間 主要使用者 群組成員資格 (Windows) 愛微軟 雲端教室 (Windows) 愛微軟\_雲端教室 II 所有装置

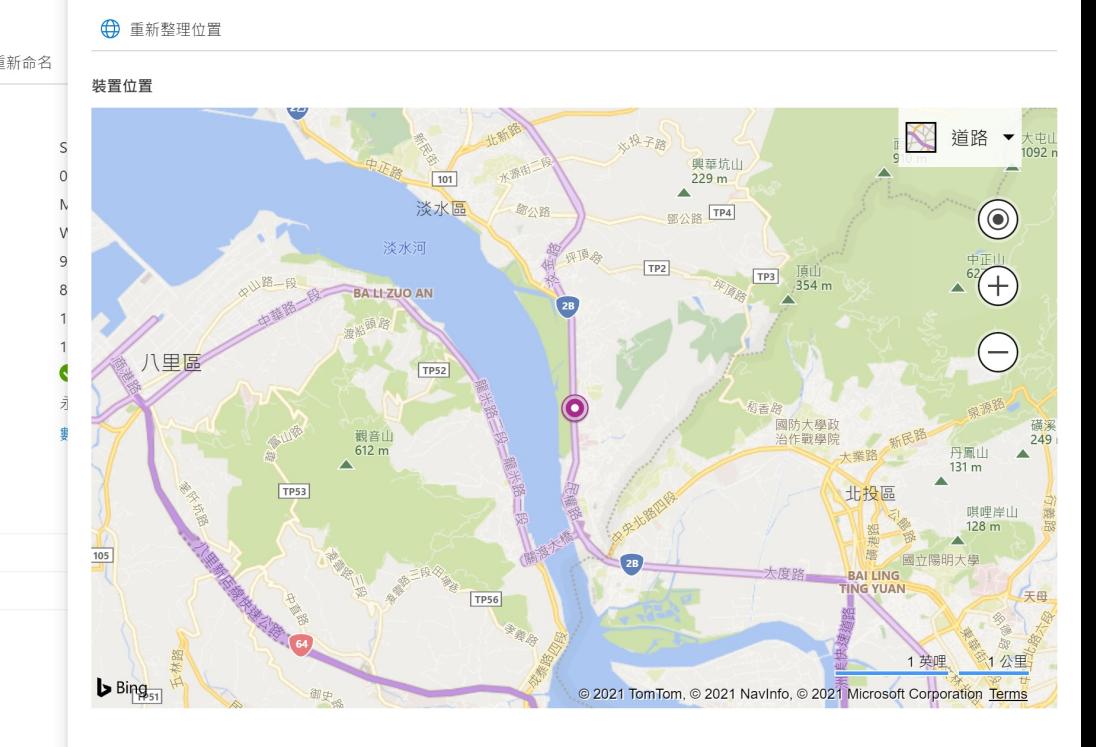

PSTPEHWSG201 裝置位置

### Intune 可追蹤當下裝置位置,但無法查閱歷史紀錄

### **裝置管理注意事項**

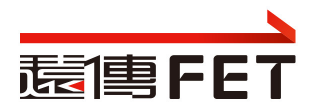

- 請勿點選"重設成出廠預設值", 裝置須重灌, 納管…
- 請勿點選 "Autopilot重設", 原已安裝的office, Minecraft 需重新 派送耗時
- 重新命名, 平板重開機後生效
- 重新啟動, 有問題時, 點選重新啟動, 看平板是否重開機
- 遺失. 裝置必須開機上網, 且裝置組態設定中, 開啟位置尋找功能

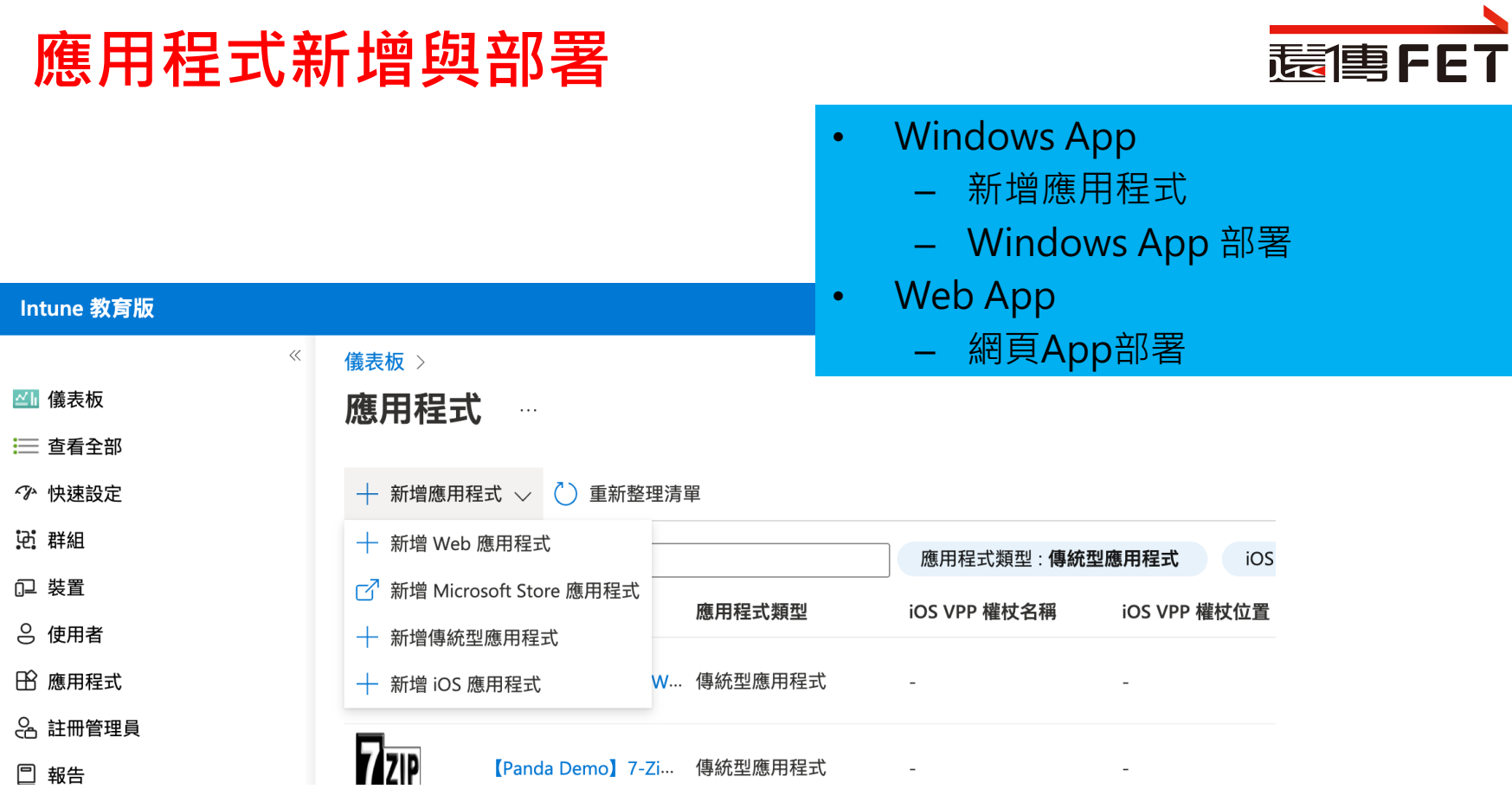

### **新增 Web 應用程式 輸入URL, 應用程式名稱並上傳圖示**

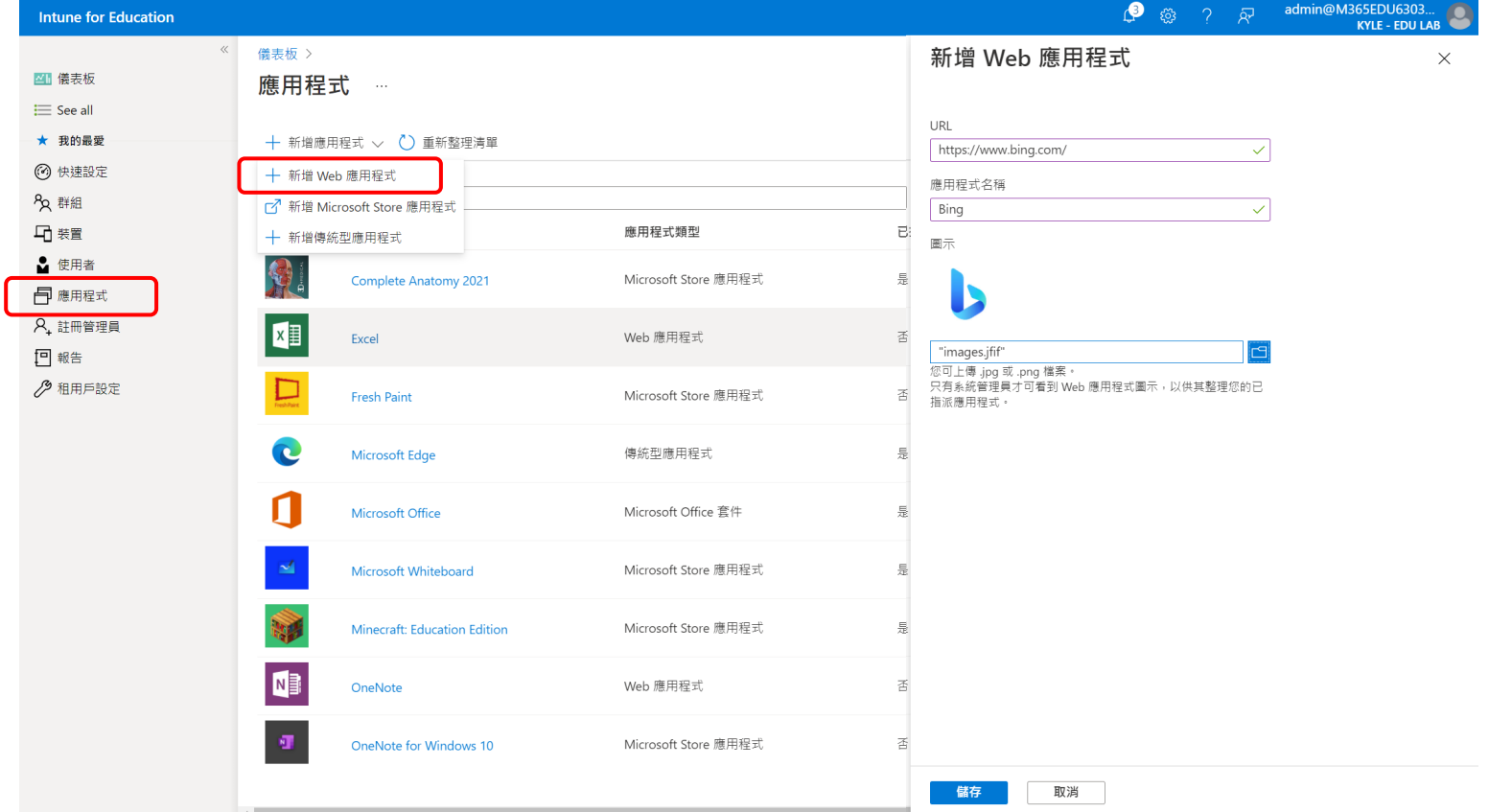

# **新增 Microsoft Store 應用程式**

**先訪問一次 Microsoft Store for Business 以建立關聯**

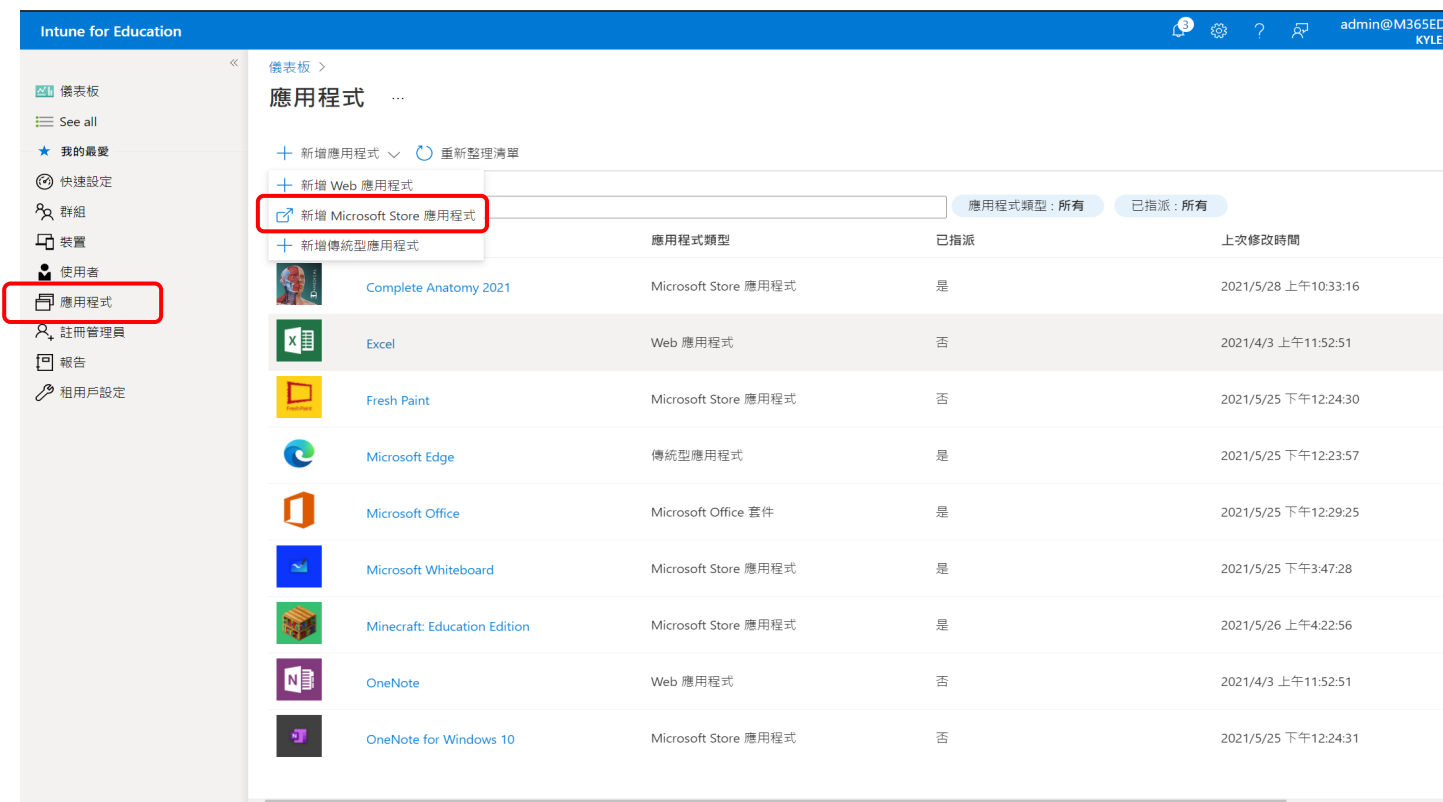

# **新增 Microsoft Store 應用程式**

**至 Endpoint Manager admin center 中同步 Microsoft Store 應用程式**

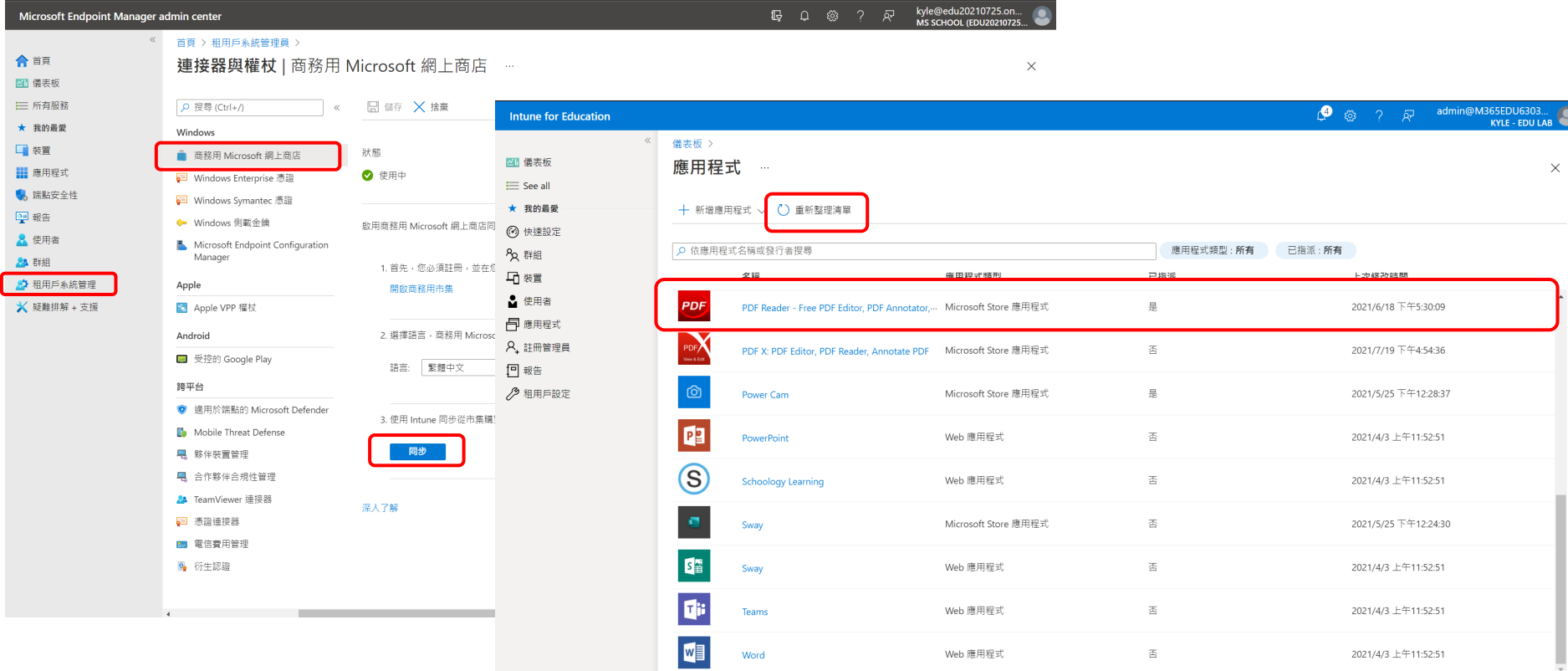

# **新增傳統型應用程式**

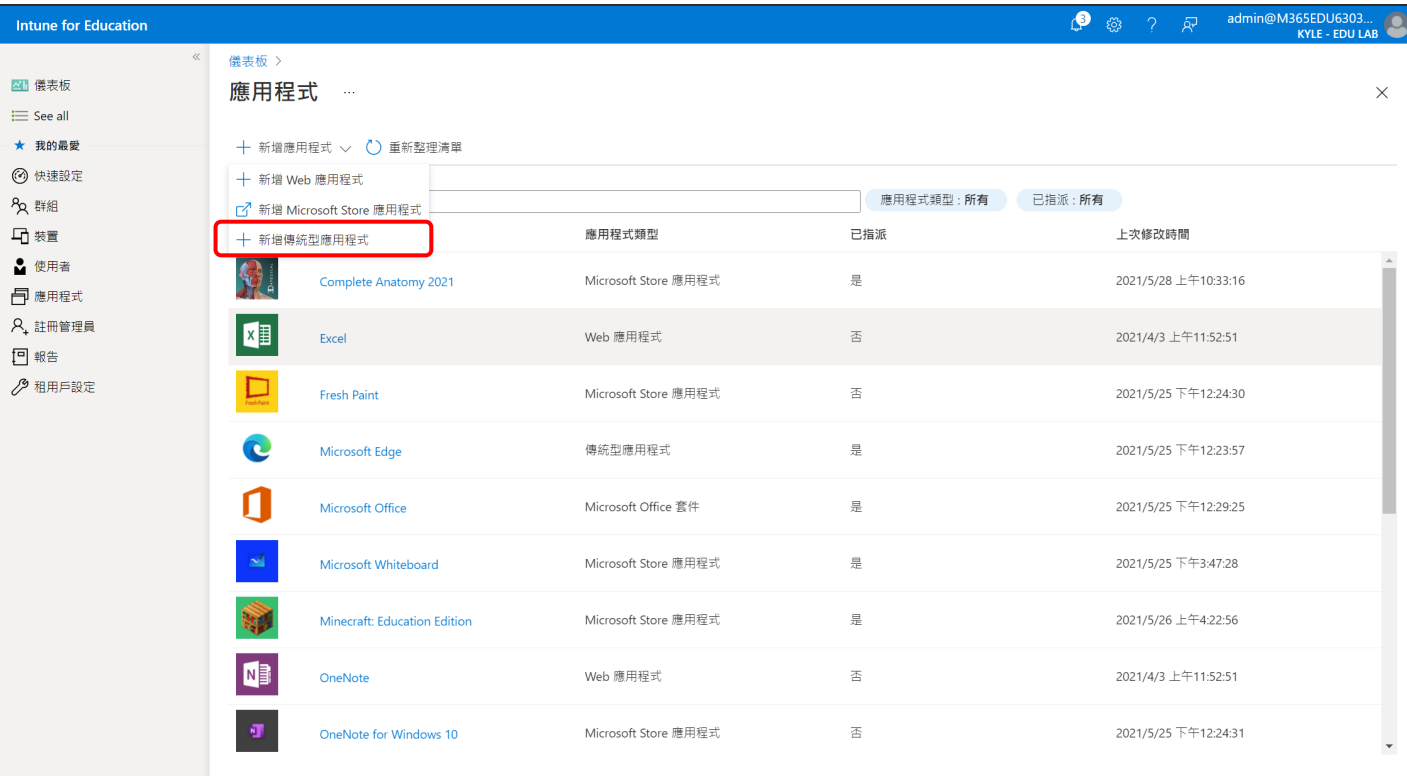

# **新增傳統型應用程式**

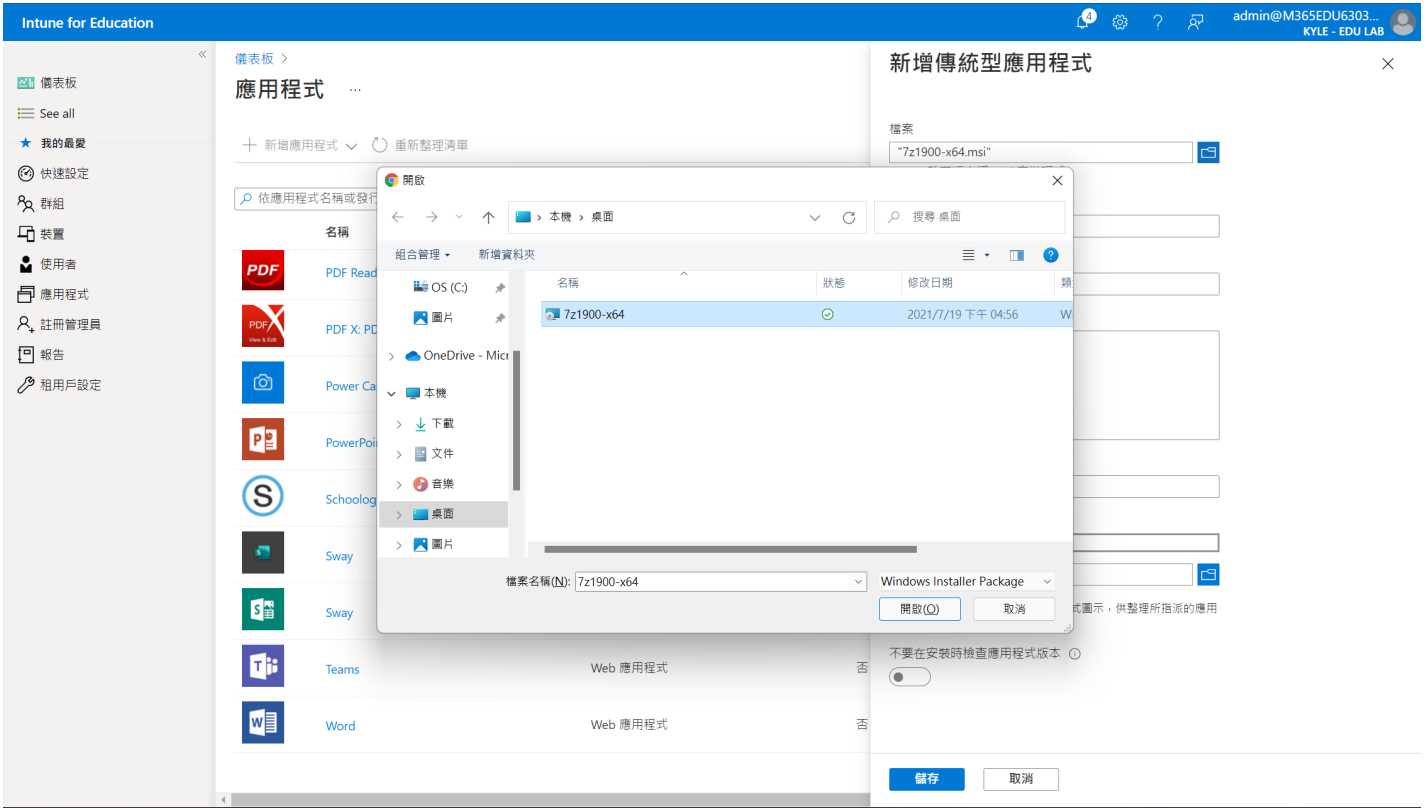

# **新增傳統型應用程式**

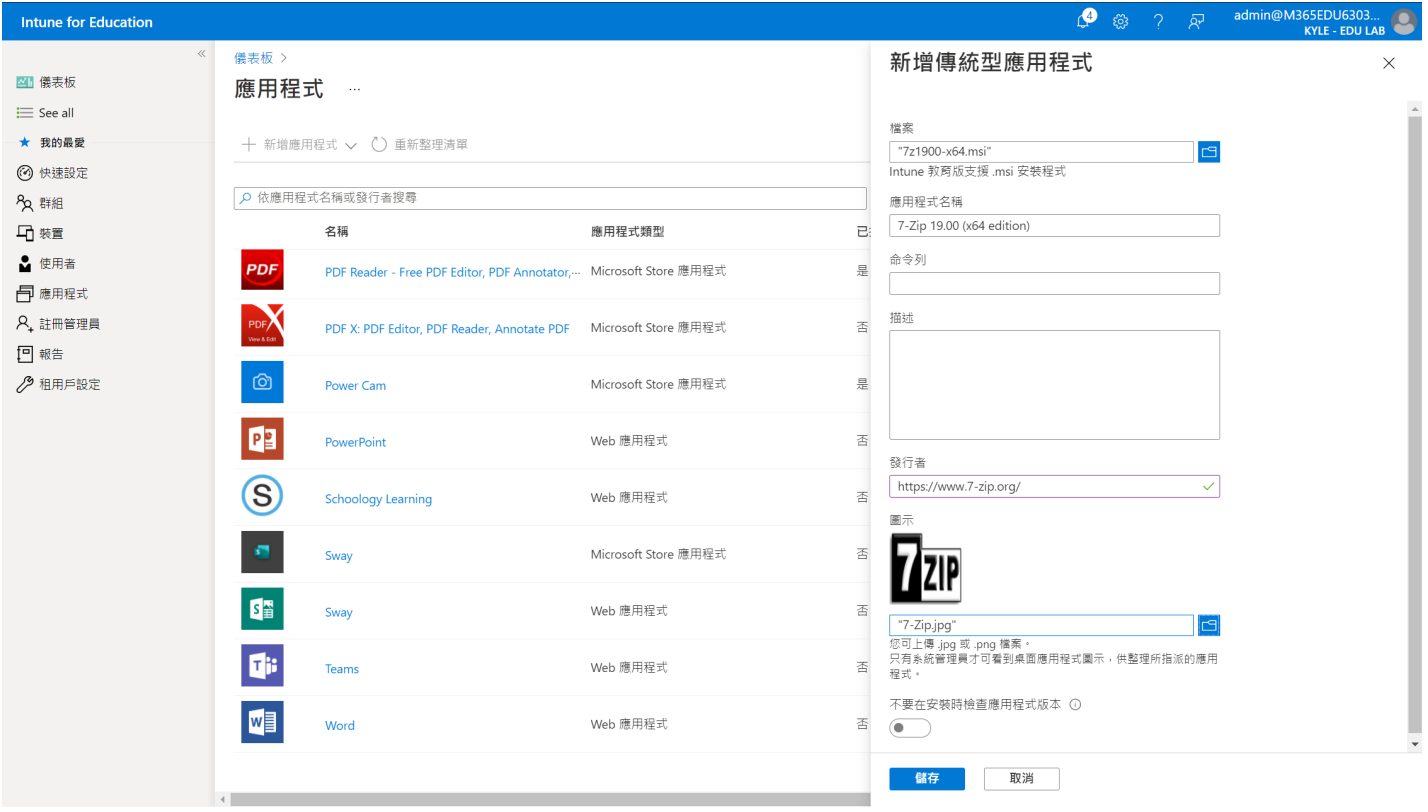

### **應⽤程式作業注意事項**

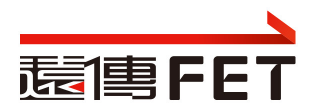

- Windows App 與 iOS App, 請勿選錯
- 將裝置或使用者帳戶以群組的概念來管理,便於套用要派送的應用程式及 設定
- Windows App 必須符合intune可派送的檔案規格且可靜默安裝
	- 使用有本機管理員權限帳號登入平板, 驗證可否安裝App
	- 在Intune for Enterprise更可針對 exe、bat、reg、URL、指令碼等 靜默程式協助派送部署
- 派送至裝置群組, 不要派送至其他群組, 避免混淆
- 派送的裝置群組, 請確認是否有子群組, 避免重複派送, 造成衝突
- Web App 派送成功後, 出現在開始功能表中, 非在桌面

36

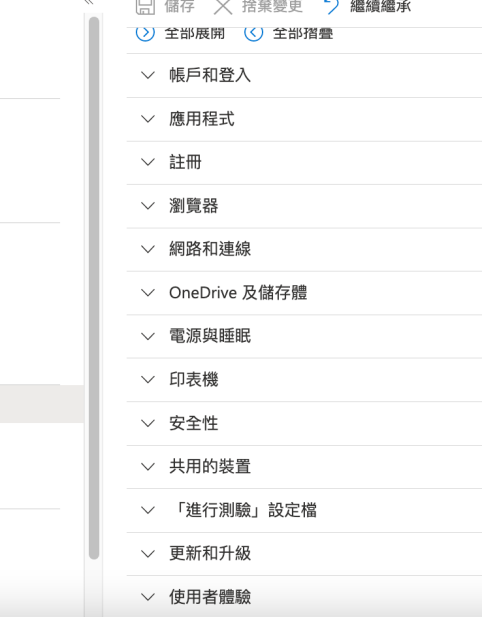

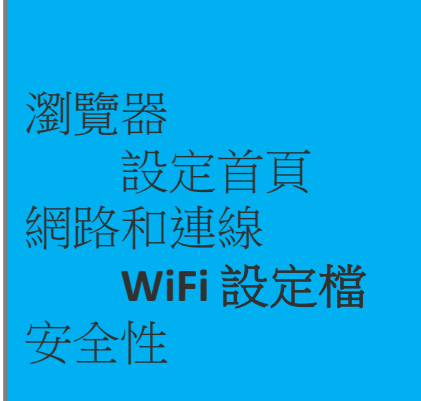

#### 儀表板 > 群組 > 群組 - 666666-SG3

群組 - 666666-SG3 | Windows 裝置設定

Windows裝置設定

概觀

群組成員

裝置 使用者

#### 應用程式

Web 應用程式

Windows 應用程式

iOS 應用程式

設定

Windows 裝置設定

iOS 裝置設定

管理員

縣程記錄

這個群組的管理員

由這個群組管理

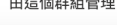

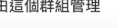

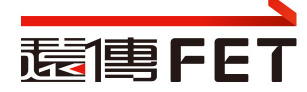

### **Windows裝置設定-Windows更新**

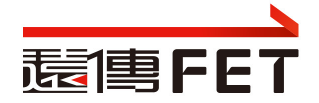

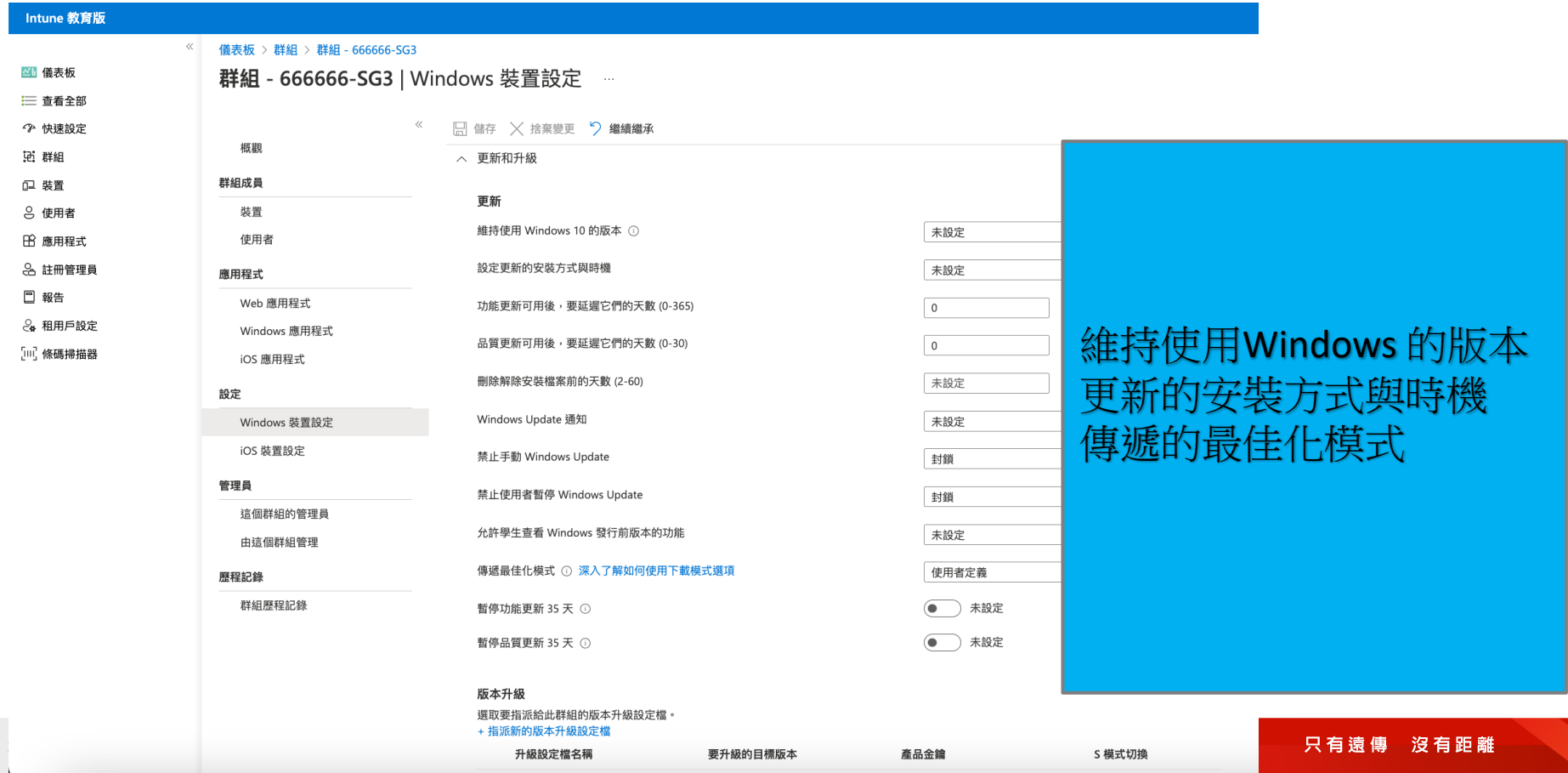

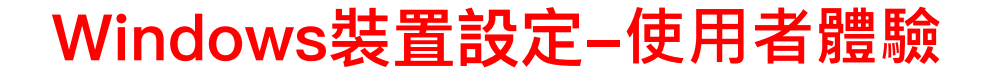

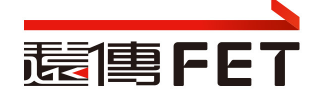

儀表板 > 群組 > 群組 - 666666-SG3

#### **群組 - 666666-SG3 | Windows 裝置設定**  $\sim$

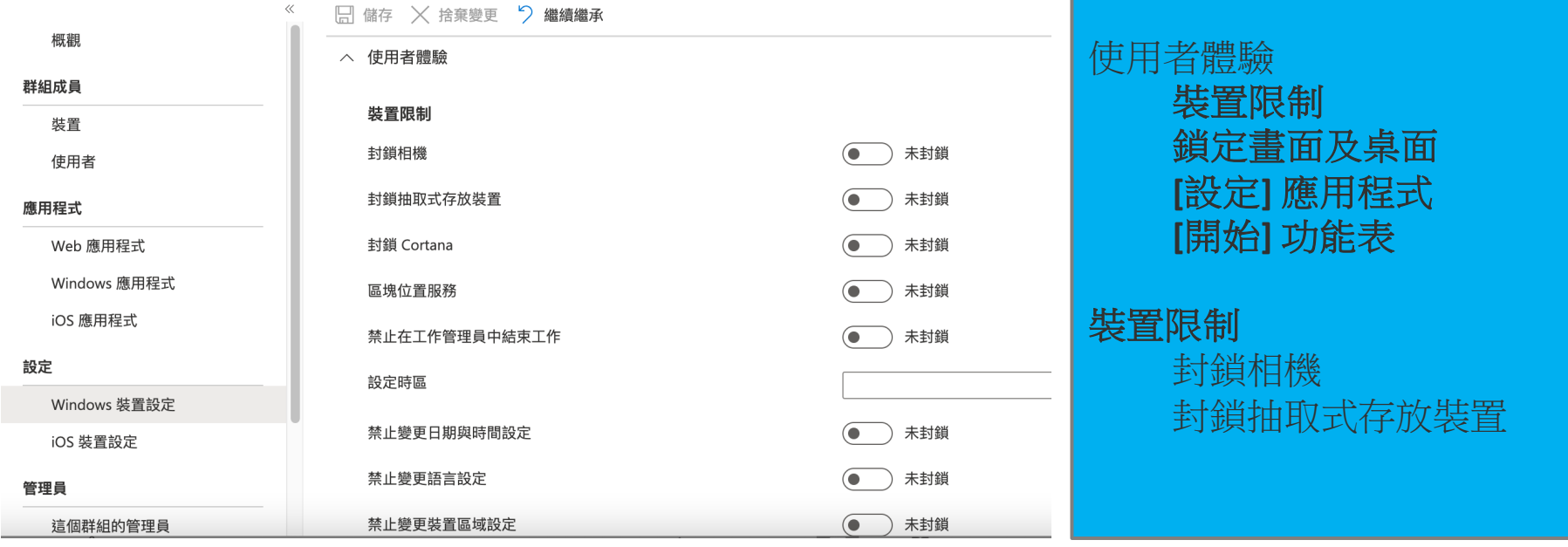

### **Windows 裝置設定作業注意事項**

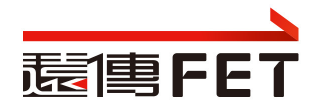

- 避免在裝置群組及使用者帳號群組都執行裝置設定
	- 若設定衝突. 易造成派送疑慮 ( ex: 裝置群組設定相機要關, 使用 者帳號群組要開 )
- 將多個原則指派給<mark>相同的使用者或裝置</mark>,如何知道套用了哪些設定
- 當應用程式保護原則彼此衝突時,哪一個套用至應用程式

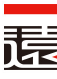

- **Microsoft Intune中裝置原則和設定檔的常見問題和解答**
	- **https://learn.microsoft.com/zh-tw/mem/intune/configuration/device-profile-troubleshoot**
- **裝置在指派原則、設定檔或應用程式之後,需要多久的時間才能取**?
	- 如果裝置未在第一次通知之後簽入以取得原則或設定檔, Intune 試三次
- **哪些動作會導致Intune立即將通知傳送至裝置?**
- 如果將多個原則指派給相同的使用者或裝置 · 如何知道套用了哪些
	- 將兩個或多個原則指派給相同的使用者或裝置時,套用的設定會在個別 級進行:
		- 合規性原則設定的優先順序一律高於組態設定檔設定。
		- 如果合規性政策是根據另一個合規性政策中的相同設定進行評估,則會套用 的合規性政策設定。
		- 如果組態原則設定與另一個設定原則中的設定衝突,則會在Intune中顯示此衝 手動解決這些衝突

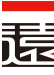

### • **針對Microsoft Intune中的原則和設定檔進行疑難排解**

- **https://learn.microsoft.com/zh-tw/troubleshoot/mem/intune/device-configuration/troubleshoot-policies-inmicrosoft-intune**
- [裝置]上次簽入:應該是最近的時間和日期。根據預設,Intune裝 隔 8 小時簽入一次。
	- 如果 上次簽入 時間超過 24 小時,則裝置可能有問題。 無法簽 置無法從Intune接收您的原則。
	- 在 Windows 裝置上,開啟 [**設定>帳戶>存取公司或學校]>** [選B 或 MDM 註冊 >**資訊**>**同步]**
- $[$ 装置]**原則狀態**:擱置中:裝置尚未簽入Intune以取得原則。 或者 已收到原則,但尚未向Intune回報狀態。

•

### **報告-監視您端點的健康情況與活動**

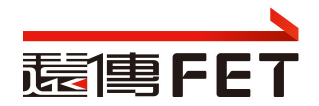

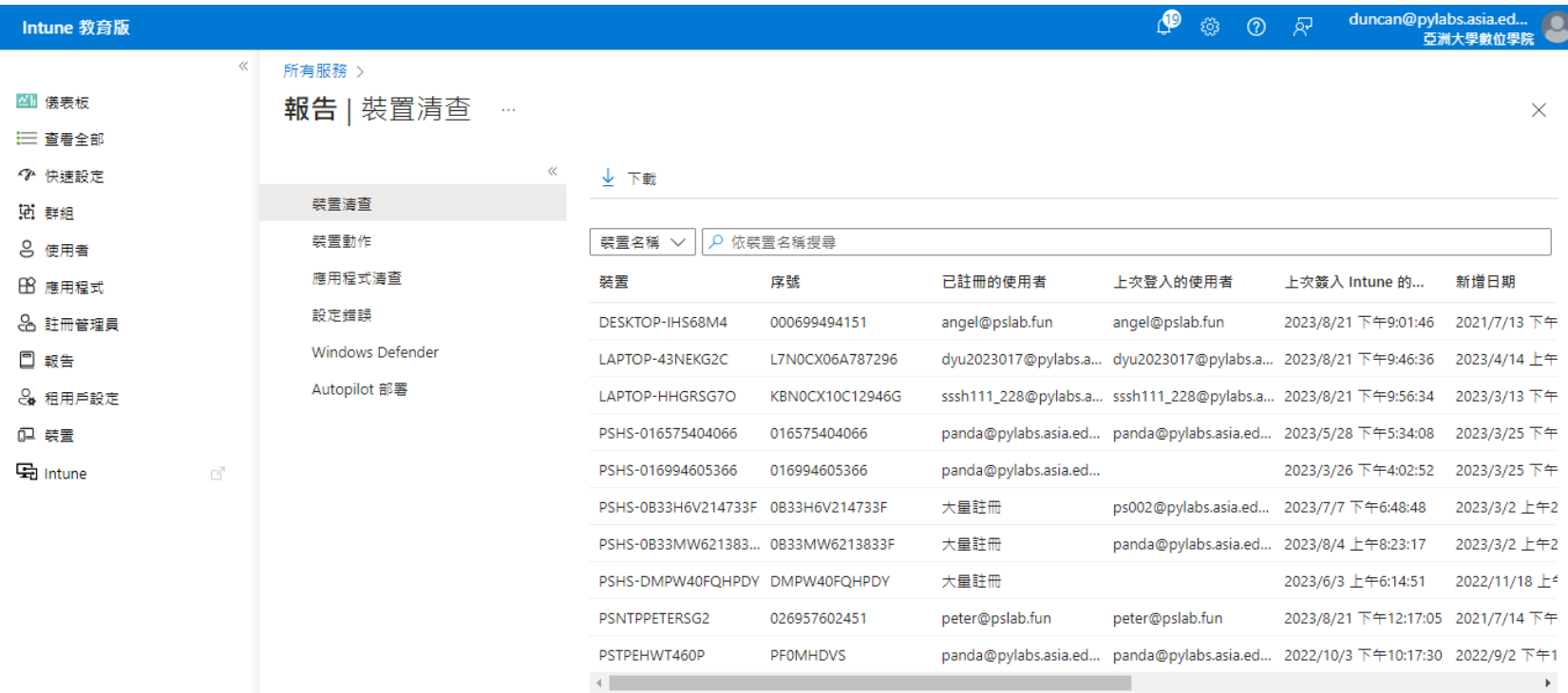

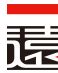

• 題目

**實作練習**

- 建立裝置群組, 納入手邊裝置. 派送App
- 步驟概要及提醒
	- 使用學校管理員帳號, 登入
		- https://intuneeducation.portal.azure.com
	- 建立裝置群組: 子群組. 群組名稱prefix請用學校代碼, 或可辨識码
	- 選擇裝置成為成員: 注意只選自已學校的裝置( prefix 是 學校縮
	- 建立App: 注意是msi格式, 可靜默安裝者
	- 派送App: 注意派送對象, 避免衝突

1

# **快速設定**

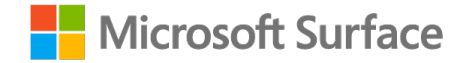

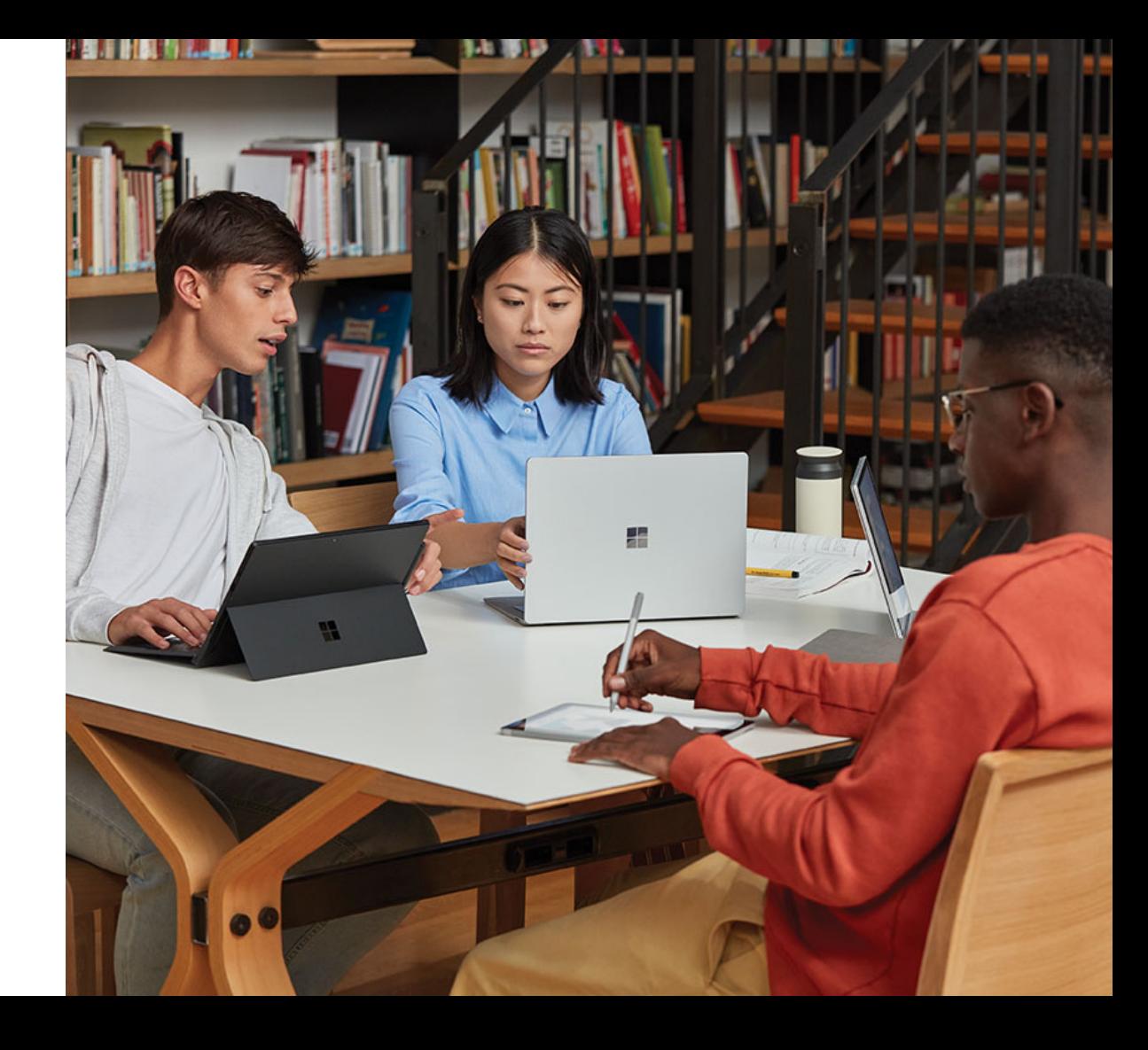

### **快速設定 依群組快速指派應用程式及調整裝置設定**

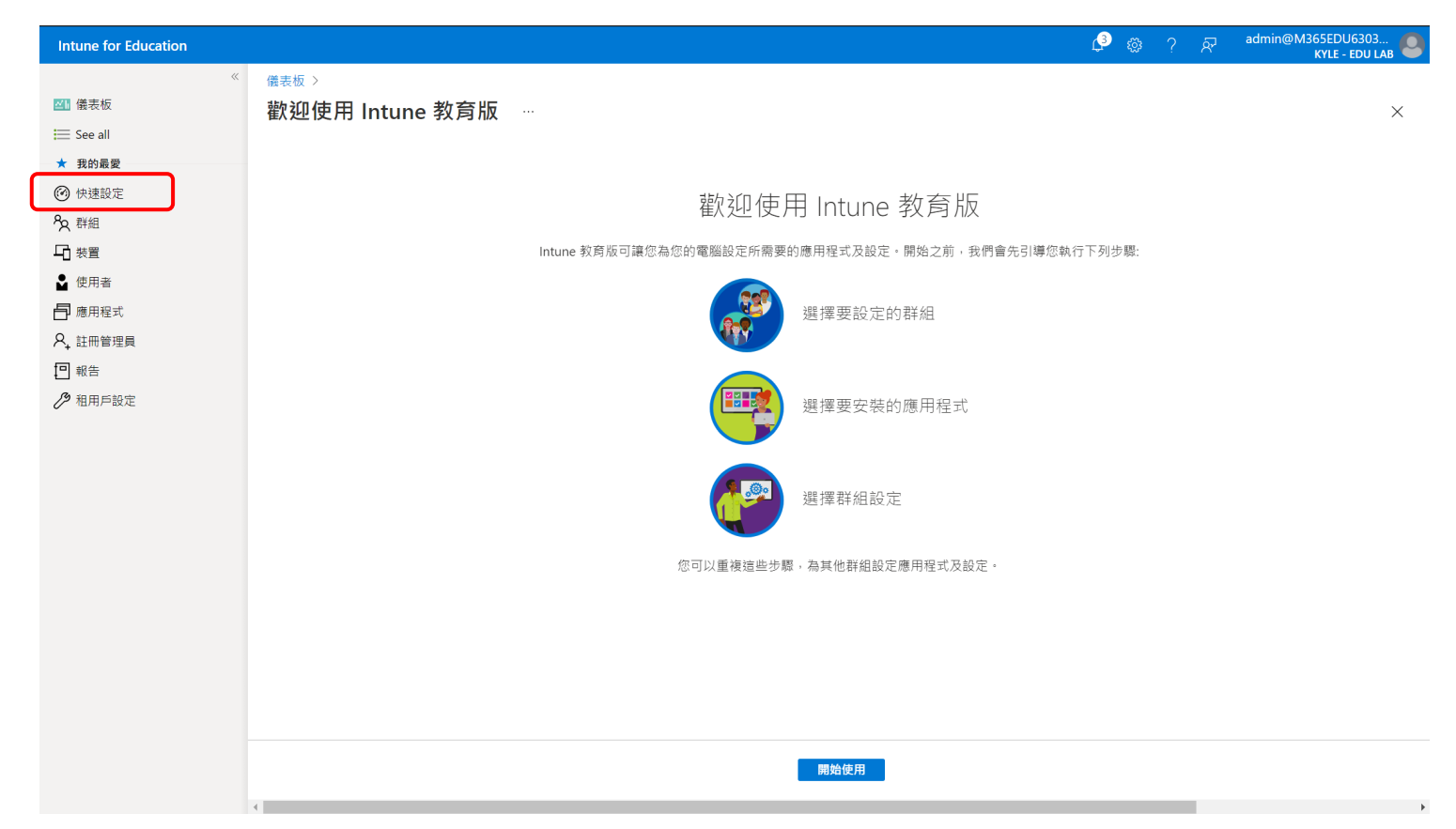

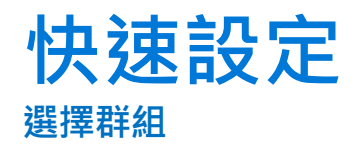

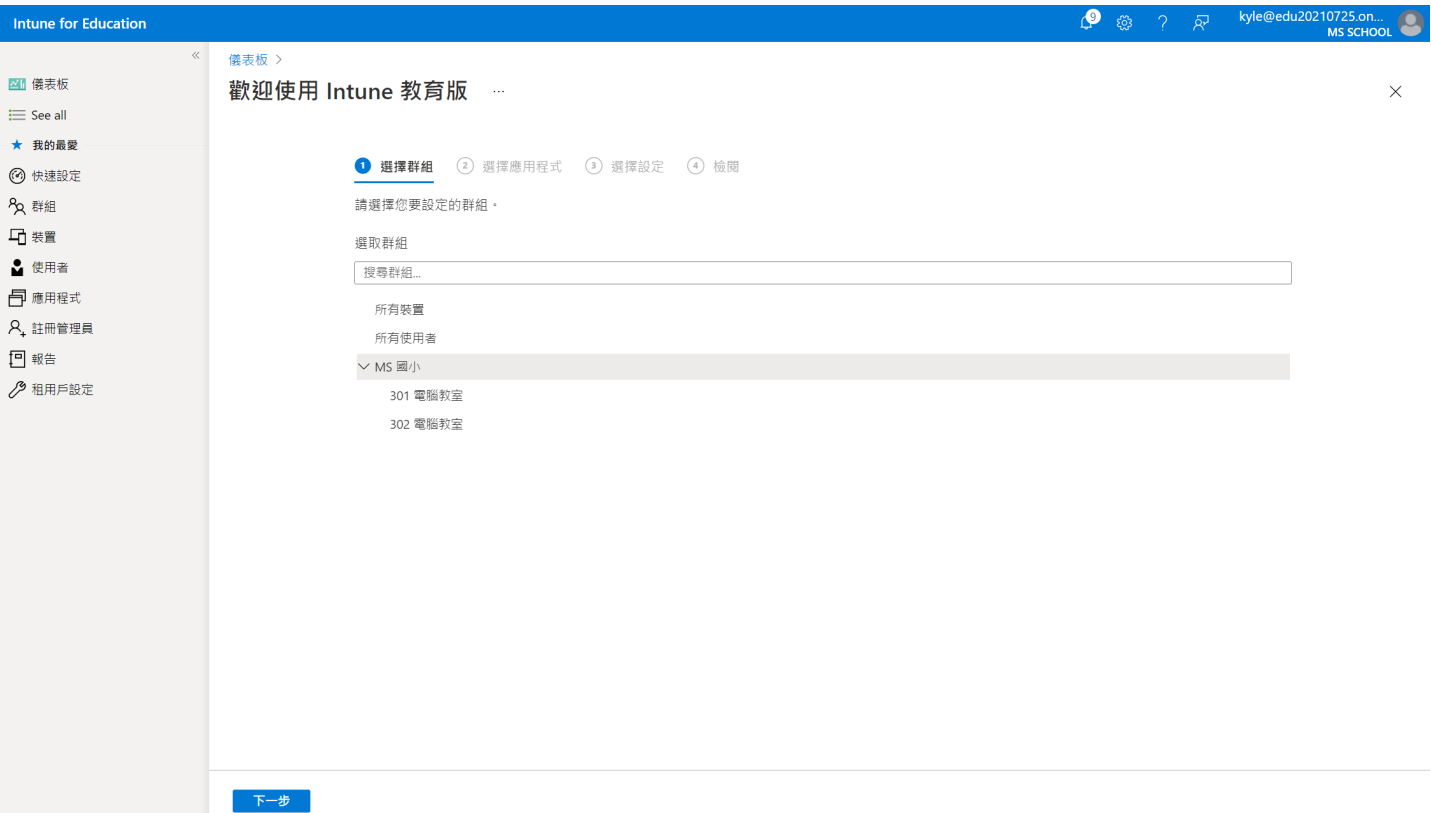

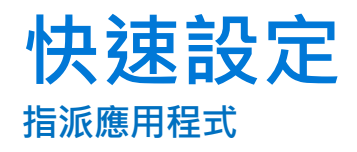

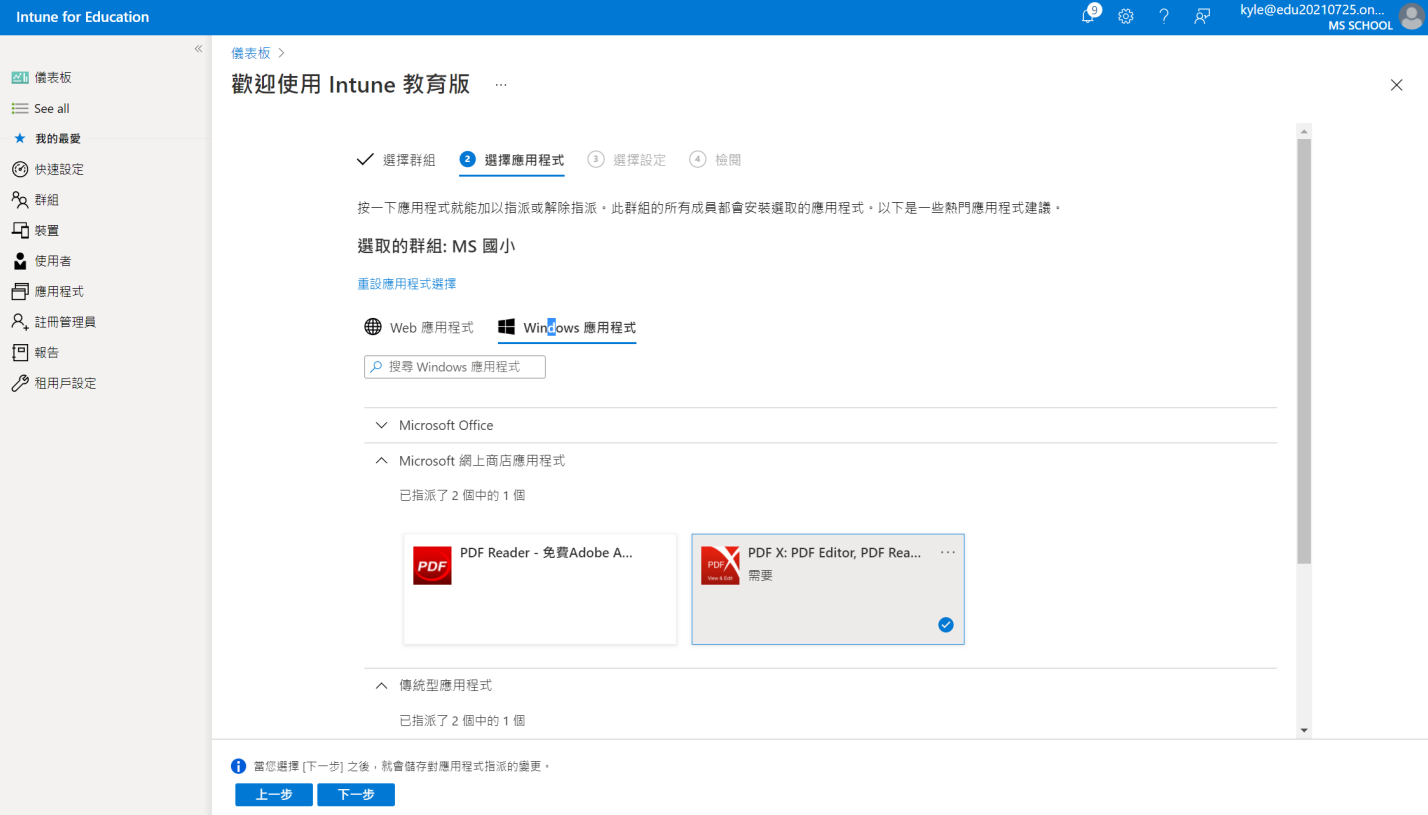

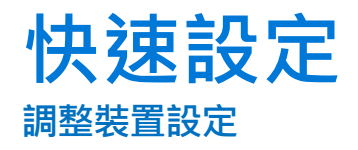

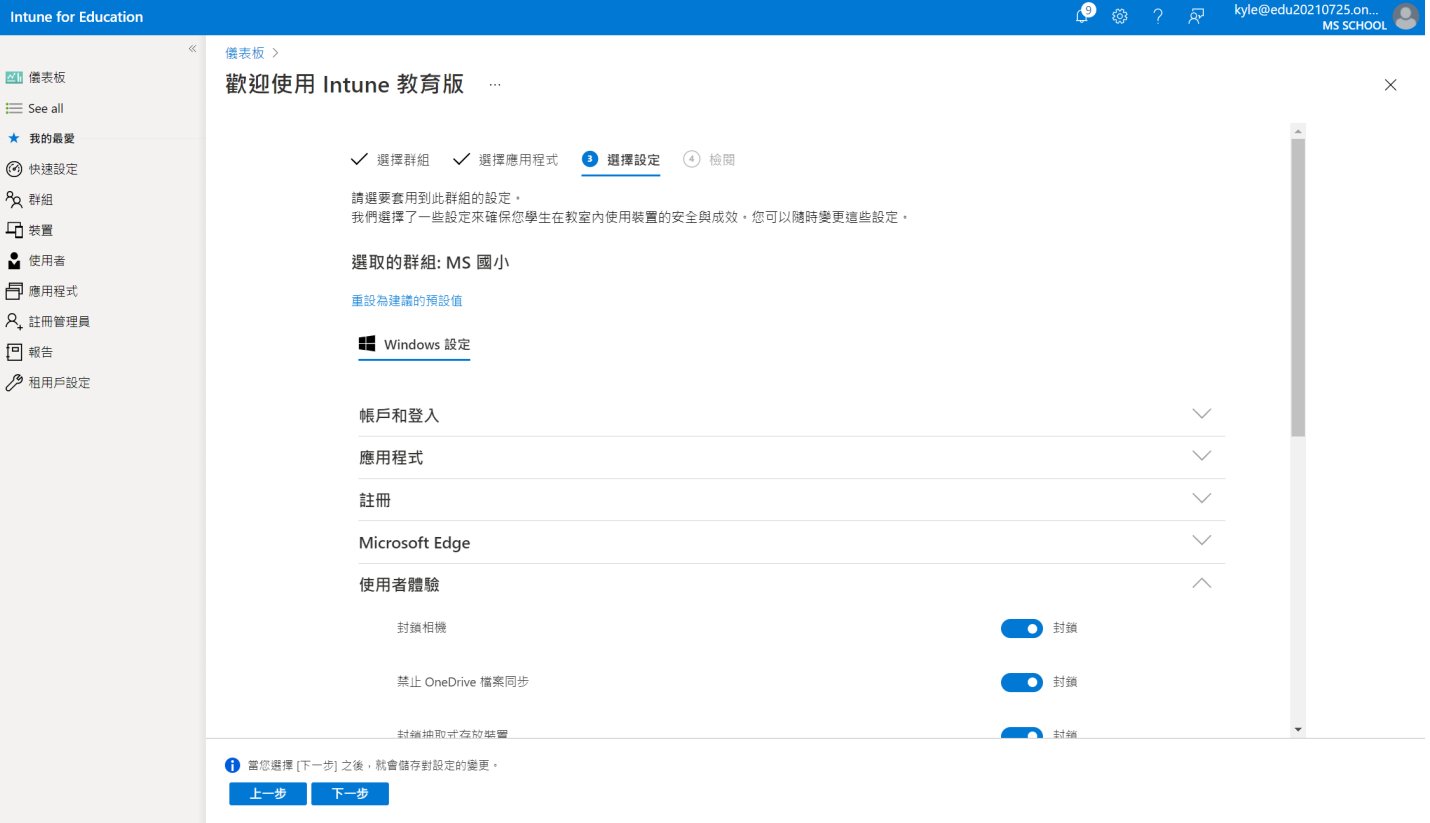

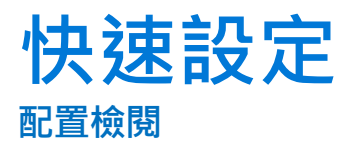

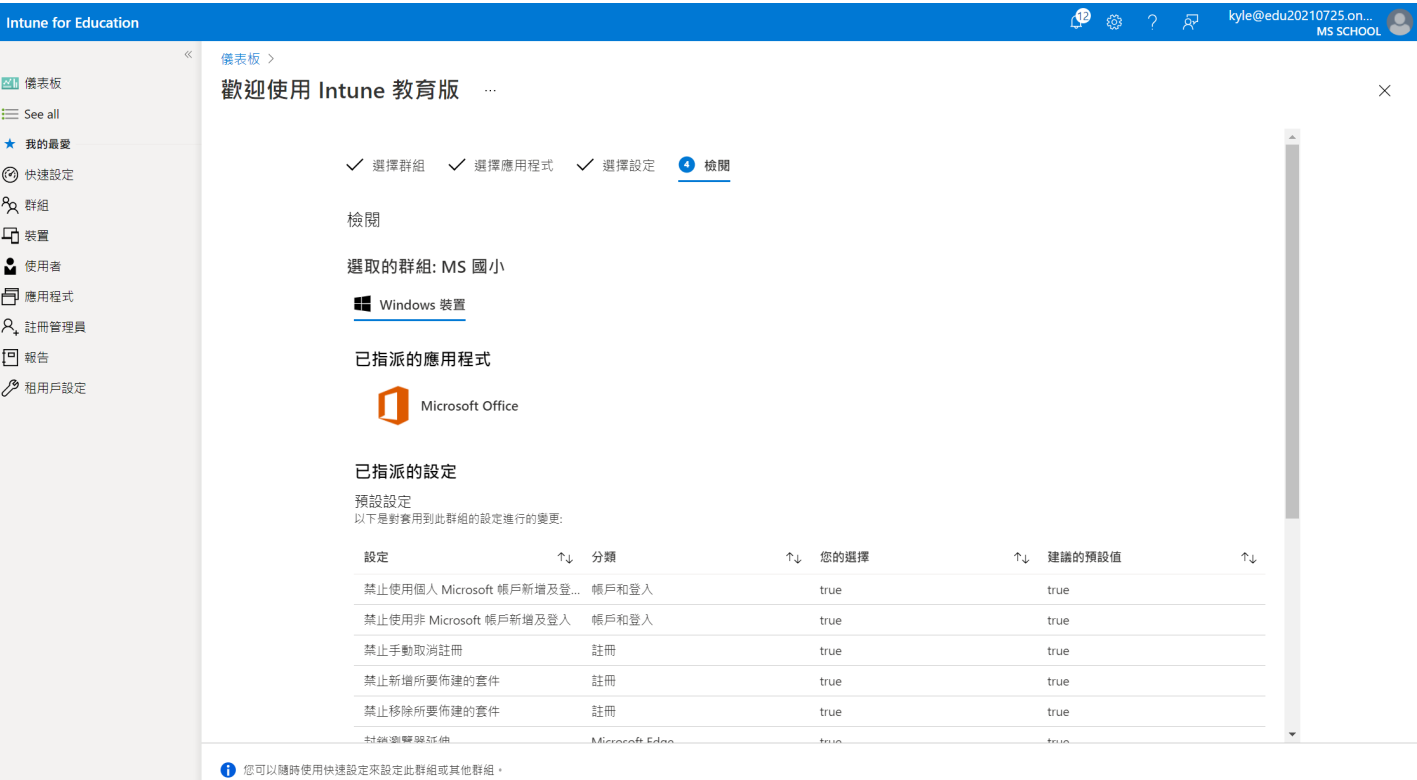

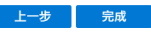

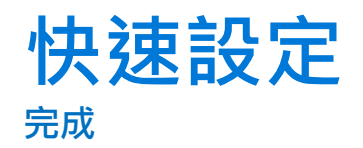

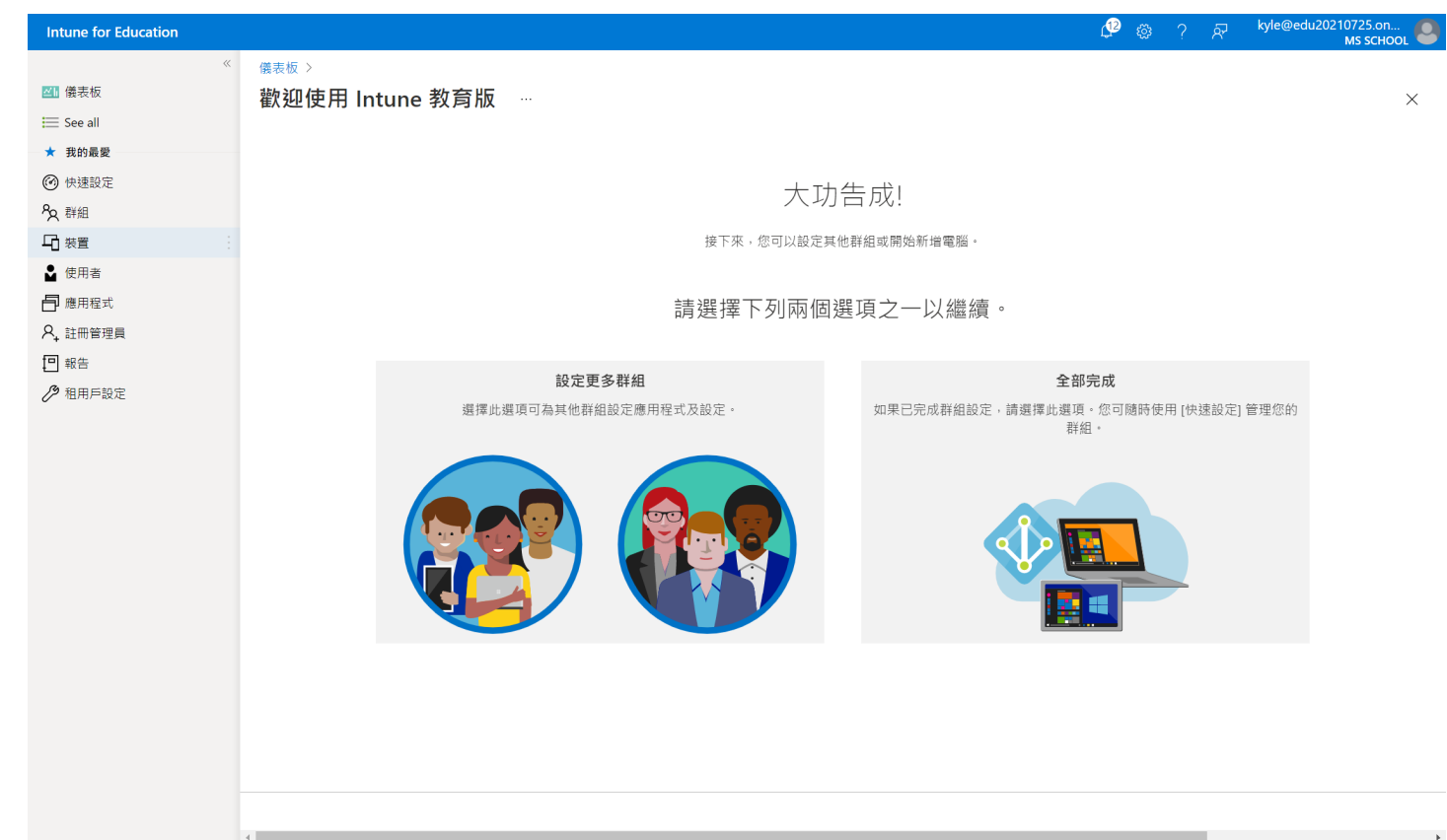